HP Photosmart M440/M540/ M630 series digitalni fotoaparat Korisnički priručnik

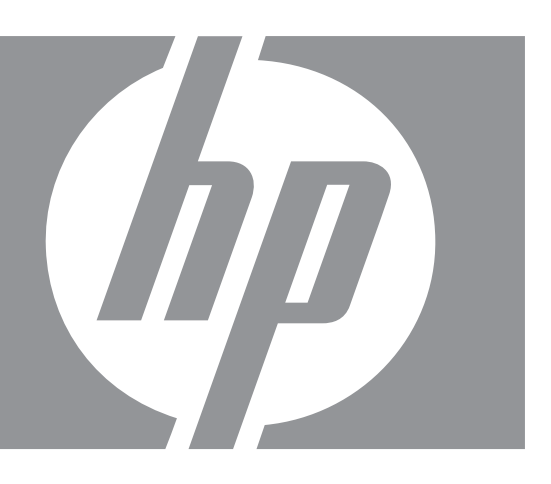

#### **Zakonske informacije i obavijesti**

© Copyright 2007 Hewlett-Packard Development Company, L.P. Informacije prikazane u nastavku su predmet promjena bez prethodne najave. Jedino jamstvo koje vrijedi za HP proizvode i usluge je prikazano u izjavi o izričitom jamstvu koje prati takve proizvode i usluge. Niti jedna izjava iz ovog dokumenta ne smije predstavljati dopunsko jamstvo. HP nije odgovoran za moguće tehničke ili uredničke greške u ovom dokumentu. Windows® je registrirani zaštitni znak tvrtke Microsoft Corporation u SAD-u.

 $S\mathbb{Z}$  SD znak je zaštitni znak njegovoga vlasnika.

# Sadržaj

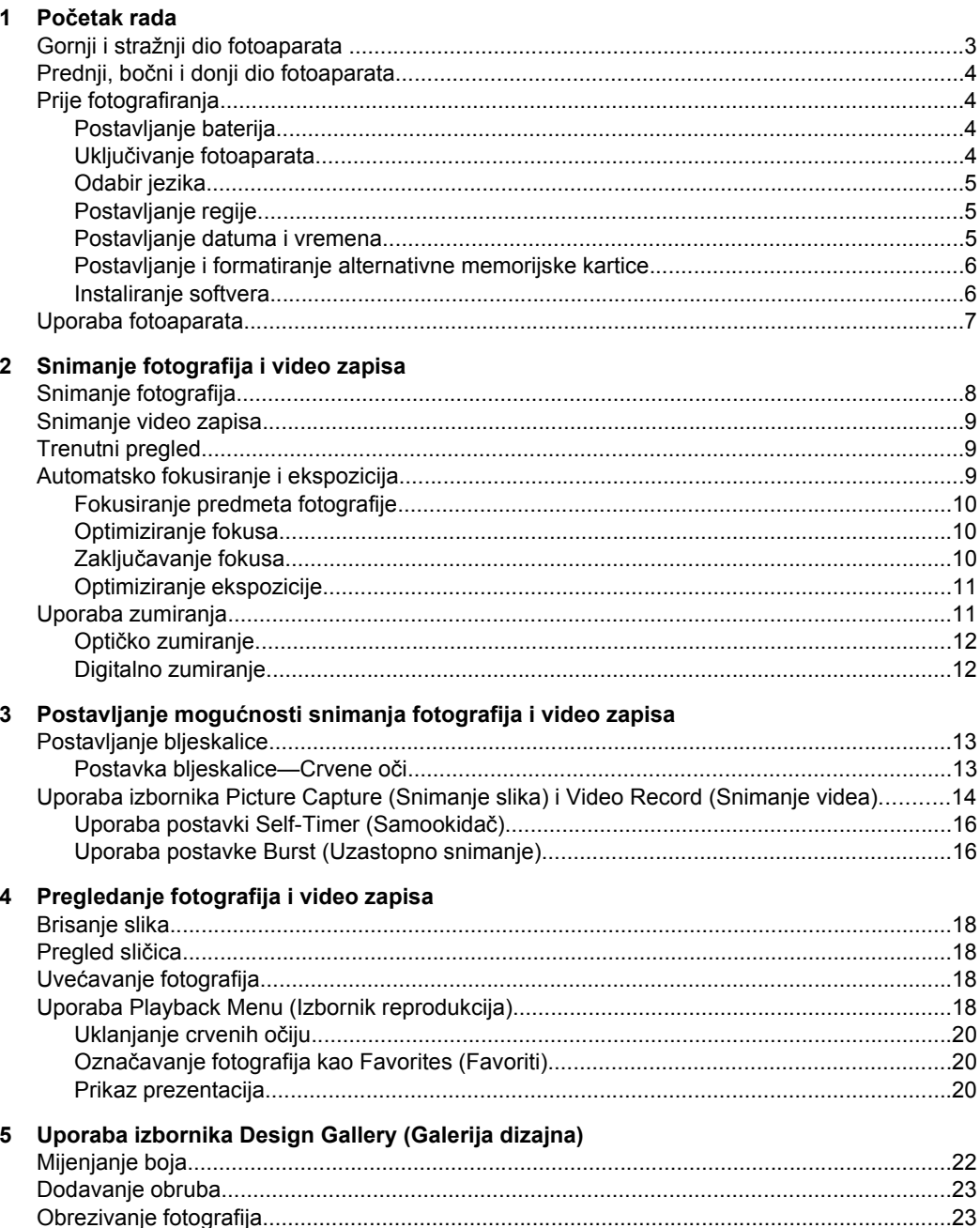

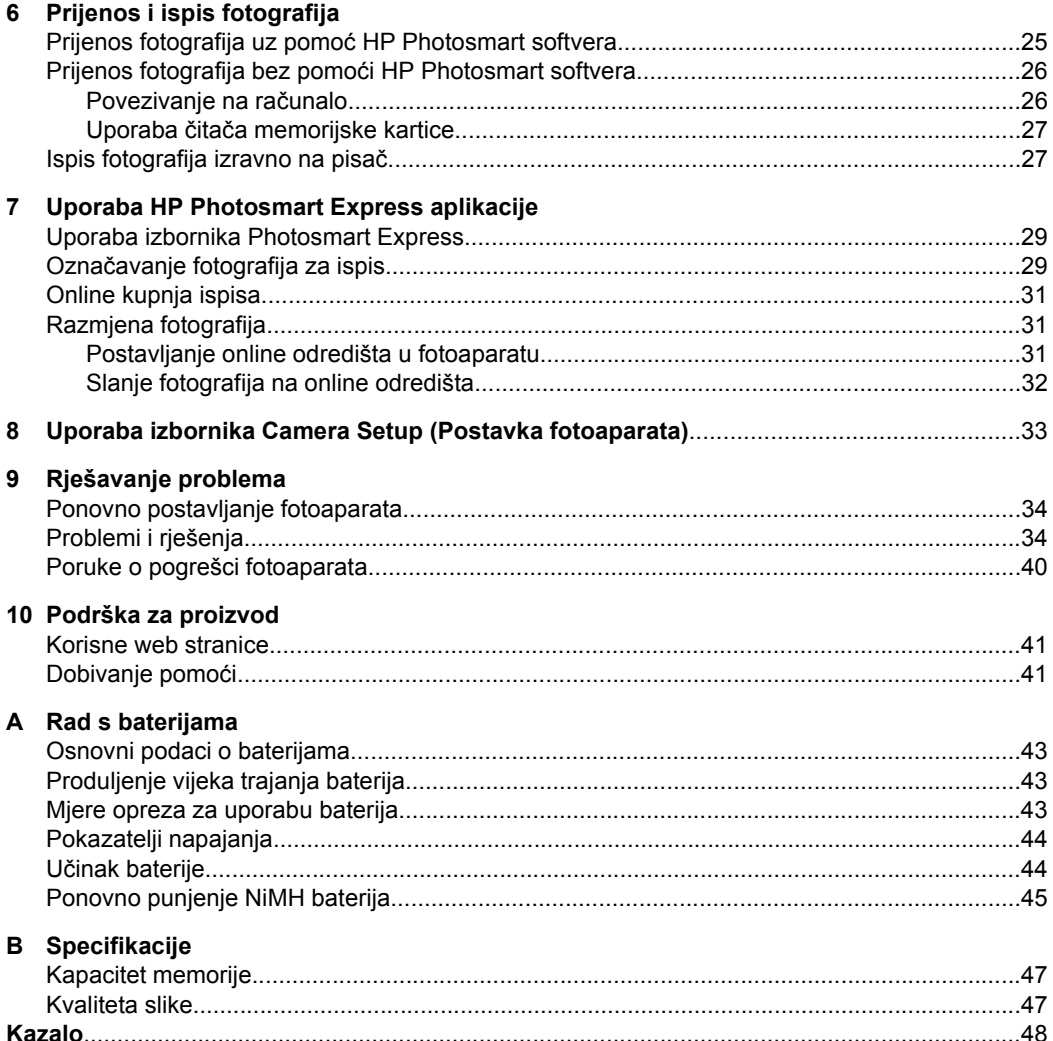

# <span id="page-4-0"></span>**1 Početak rada**

U ovom odjeljku možete se upoznati s upravljanjem fotoaparata, postaviti digitalni fotoaparat za uporabu, te započeti sa snimanjem fotografija.

## **Gornji i stražnji dio fotoaparata**

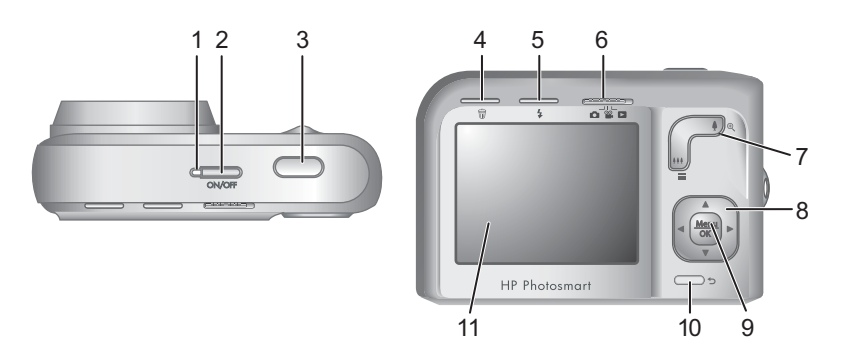

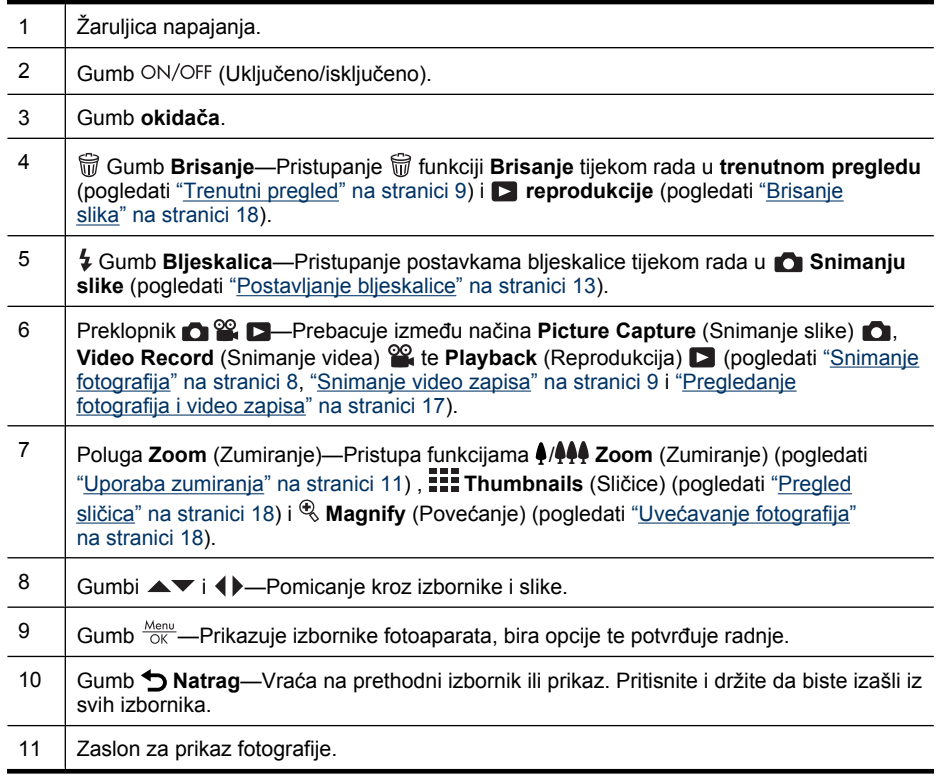

<span id="page-5-0"></span>Poglavlje 1

## **Prednji, bočni i donji dio fotoaparata**

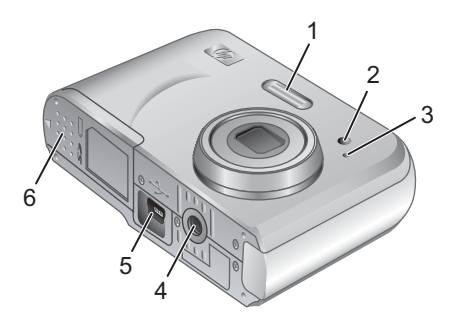

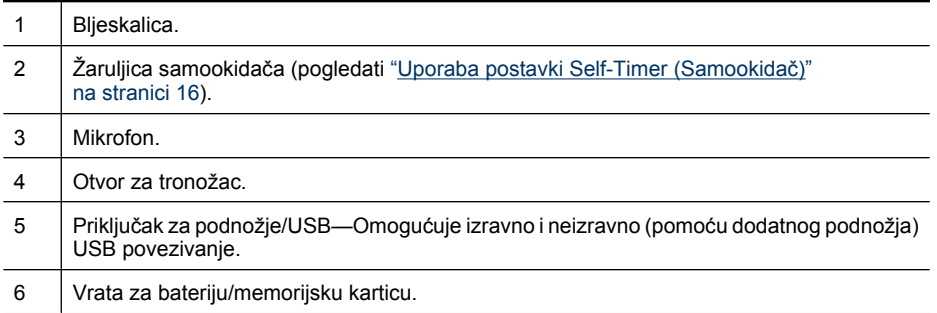

## **Prije fotografiranja**

Prije nego se odlučite snimati fotografije ili video zapise izvršite sljedeće postupke.

#### **Postavljanje baterija**

- **1.** Otvorite vratašca za bateriju/memorijsku karticu klizanjem zasuna u smjeru prikazanom na vratima.
- **2.** Umetnite dvije AA baterije.
- **3.** Zatvorite vratašca za bateriju/memorijsku karticu.
- **Napomena** Ako koristite NiMH baterije za ponovno punjenje, prije njihove prve uporabe, potpuno napunite baterije (pogledajte ["Ponovno](#page-46-0) [punjenje NiMH baterija" na stranici 45\)](#page-46-0). Prije vađenja baterija isključite fotoaparat.

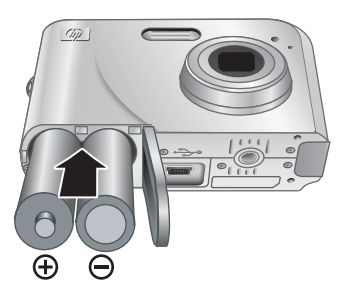

#### **Uključivanje fotoaparata**

Za uključivanje fotoaparata pritisnite gumb ON/OFF.

#### <span id="page-6-0"></span>**Odabir jezika**

Za izbor željenog jezika koristite gumbe  $\blacktriangle \blacktriangledown \blacktriangle$ , a zatim pritisnite gumb  $\frac{\text{Mean}}{\text{OK}}$ .

Da biste kasnije promijenili jezik, koristite izbornik **Camera Setup Menu** (Izbornik postavljanja fotoaparata) (pogledati ["Uporaba izbornika Camera](#page-34-0) [Setup \(Postavka fotoaparata\)" na stranici 33\)](#page-34-0).

#### **Postavljanje regije**

Zajedno s postavkom jezika, postavka regije određuje zadani oblik prikaza datuma.

Koristite gumbe ▲▼ za izbor željene regije, a zatim pritisnite gumb  $\frac{\text{Mean}}{\text{OK}}$ .

#### **E** Language  $\checkmark$  English Deutsch Español Francais Italiano **Nederlands** Português Svenska **Norsk** Dansk Suomi Русский  $\div$  + to select, then press OK.

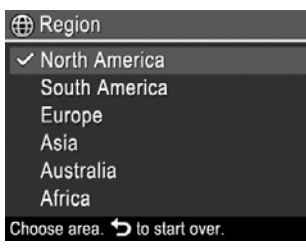

#### **Postavljanje datuma i vremena**

Točna postavka datuma i vremena pomoći će u pronalaženju fotografija nakon njihova prijenosa na računalo, te u njihovom točnom označavanju, ako koristite značajku upisivanja datuma/vremena. Pogledajte **Date & Time Imprint** (Oznaka datuma i vremena), ["Uporaba izbornika Picture Capture \(Snimanje slika\) i Video Record \(Snimanje](#page-15-0) [videa\)" na stranici 14.](#page-15-0)

- **1.** Pomoću gumba <u>A</u> mijenjajte označenu vrijednost.
- 2. Pomoću gumba <**>** pomaknite se na sljedeći odabir i ponavljajte 1. korak sve dok vrijeme i datum nisu točno postavljeni.
- **3.** Kada su datum, vrijeme i postavke formata ispravni, pritisnite  $\frac{\text{Mean}}{\text{OK}}$ , a zatim još jednom  $\frac{\text{Mean}}{\text{OK}}$  za potvrdu.

Da biste kasnije promijenili datum i vrijeme, upotrijebite izbornik **Camera Setup Menu** (Izbornik postavke fotoaparata) (pogledati ["Uporaba izbornika Camera Setup](#page-34-0) [\(Postavka fotoaparata\)" na stranici 33](#page-34-0)).

**b** Date & Time mm/dd/yyyy 12 hr Date: 01 / 01 / 2007 Time: 12:00 am  $\div$  to change value.

+ to go to next item.

#### <span id="page-7-0"></span>**Postavljanje i formatiranje alternativne memorijske kartice**

Fotoaparat podržava uobičajenu, ultra brzu HP Secure Digital (SD i SDHC) memorijsku karticu s velikim kapacitetom, od 32 MB do 8 GB.

- **1.** Isključite fotoaparat, a zatim otvorite vratašca za bateriju/memorijsku karticu.
- **2.** Postavite memorijsku karticu u najmanji utor, kao što je prikazano. Provjerite je li memorijska kartica sjela na svoje mjesto.
- **3.** Zatvorite vratašca za bateriju/memorijsku karticu, a zatim uključite fotoaparat.
- **Napomena** Nakon što uključite fotoaparat s umetnutom memorijskom karticom, fotoaparat prikazuje broj fotografija koje se mogu spremiti na memorijsku karticu po trenutačnoj postavci **Image Quality** (Kvalitete slike). Ovaj fotoaparat podržava spremanje do 2000 slika na memorijskoj kartici.

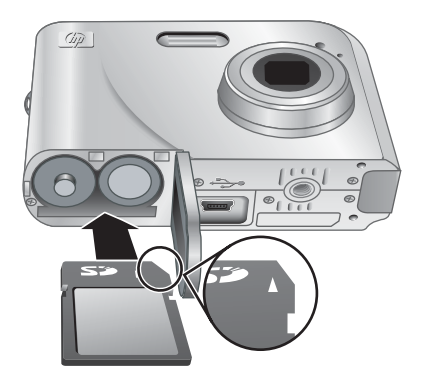

Prije prve uporabe nove memorijske kartice obavezno formatirajte karticu. Formatiranjem se brišu sve fotografije na memorijskoj kartici, stoga prije formatiranja prenesite sve fotografije s memorijske kartice (pogledati ["Prijenos i ispis fotografija" na stranici 25\)](#page-26-0).

- **1.** Dok je fotoaparat uključen, pomaknite preklopnik **na ikonu D**.
- **2.** Pritisnite gumb ff.
- **3.** Pomoću gumba  $\blacktriangle \blacktriangledown$  odaberite **Format Card** (Formatiranje kartice), a zatim pritisnite  $\frac{\text{Menu}}{\text{OK}}$ .
- **4.** Da biste formatirali karticu, pomoću gumba  $\blacktriangle$  **v** odaberite **Yes** (Da), a zatim pritisnite gumb  $\frac{\text{Mean}}{\text{OK}}$ .
- **Napomena** Nakon što umetnete memorijsku karticu, sve se nove fotografije i video zapisi spremaju na karticu, a ne u internu memoriju. Za uporabu interne memorije i pregled fotografija pohranjenih u njoj isključite fotoaparat, a zatim izvadite memorijsku karticu. Da biste fotografije premjestili iz interne memorije na dodatnu memorijsku karticu, pogledajte **Move Images to Card** (Premještanje fotografija na karticu), ["Uporaba Playback Menu \(Izbornik reprodukcija\)" na stranici 18.](#page-19-0)

Za informacije o podržanim memorijskim karticama pogledajte ["Storage](#page-48-0) [\(Pohranjivanje\)" na stranici 47.](#page-48-0)

#### **Instaliranje softvera**

Softver HP Photosmart nudi značajke prijenosa fotografija i video zapisa na računalo, kao i značajke mijenjanja spremljenih fotografija (uklanjanje crvenih očiju, zakretanje, isijecanje, promjena veličine i drugo).

Za instalaciju softvera HP Photosmart, vaše računalo mora zadovoljiti zahtjevima sustava navedenim na pakiranju fotoaparata.

Ako imate poteškoća s instaliranjem ili uporabom softvera HP Photosmart, više pojedinosti potražite na web mjestu Hewlett-Packard tehničke podrške: [www.hp.com/](http://www.hp.com/support) <span id="page-8-0"></span>[support](http://www.hp.com/support). Poznati problemi obično su riješeni s novom inačicom softvera fotoaparata. Za optimizaciju digitalnog fotografiranja, povremeno provjeravajte raspoloživost novih inačica firmvera, softvera i pogonskih programa fotoaparata.

Za više pojedinosti o Windows Vista podršci za vaš fotoaparat, pogledajte [www.hp.com/](http://www.hp.com/go/windowsvista) [go/windowsvista](http://www.hp.com/go/windowsvista) (samo na engleskom).

#### **Windows:**

- **1.** Zatvorite sve programe te privremeno onemogućite softver za protuvirusnu zaštitu.
- **2.** Postavite CD s HP Photosmart softverom u CD pogonsku jedinicu i pratite upute na zaslonu. Ako se ne pojavi zaslon instalacije, pritisnite **Start** (Početak), **Run** (Pokretanje), upišite **D:\Setup.exe**, gdje je **D** slovna oznaka vaše CD pogonske jedinice, a zatim pritisnite **OK** (U redu).
- **3.** Nakon dovršetka instalacije softvera, ponovno omogućite softver za protuvirusnu zaštitu.

#### **Macintosh:**

- **1.** U CD pogon umetnite CD sa softverom HP Photosmart.
- **2.** Dvaput pritisnite ikonu CD-a na radnoj površini računala.
- **3.** Dvaput pritisnite ikonu instalacije, a zatim slijedite upute na zaslonu.

Nakon završetka instalacije i ponovnog pokretanja računala, automatski se otvara **System Preferences** (Željena svojstva sustava) u postavkama **HP Photosmart Camera** (HP Photosmart fotoaparat). Postavke možete promijeniti tako da se softver HP Photosmart pokreće automatski kad fotoaparat spojite na Macintosh računalo (za više pojedinosti pritisnite gumb pomoći u **HP Photosmart Camera** (HP Photosmart fotoaparat)).

### **Uporaba fotoaparata**

Nakon što ste dovršili postavljanje, možete snimati i pregledavati fotografije i video zapise.

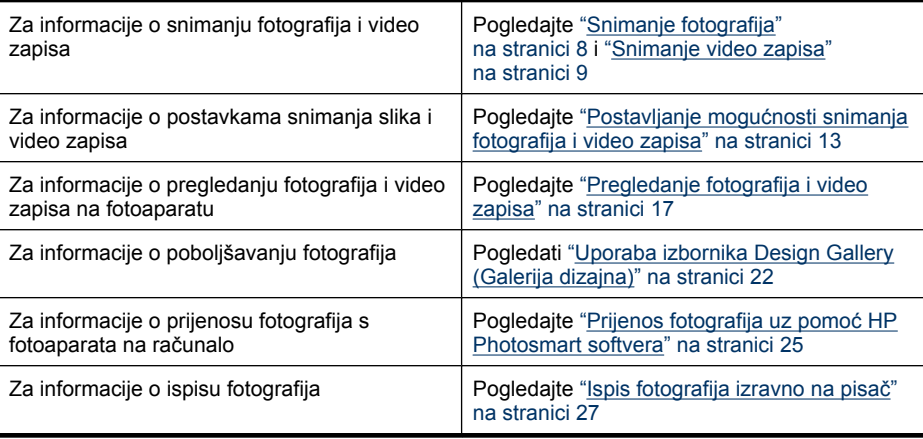

#### $\frac{1}{2}$ : Naputak Za prijelaz između načina **■ Picture Capture** (Snimanje slika), **& Video Record** (Snimanje videa) i **Playback** (Reprodukcija), pomaknite preklopnik na željenu opciju.

## <span id="page-9-0"></span>**2 Snimanje fotografija i video zapisa**

Fotografije možete snimati kad ste u načinu **Picture Capture** (Snimanje slika), a video zapise snimate u načinu **Video Record** (Snimanje videa). Pomaknite prekidač **na 1** kako biste snimili fotografiju ili na 4 kako biste snimili videozapis. Zaslon za prikaz fotografija izgleda ovako:

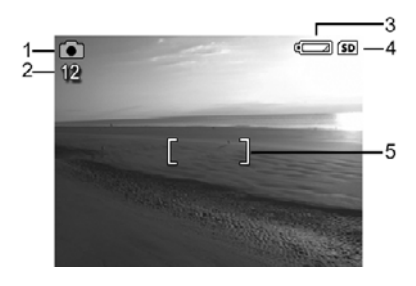

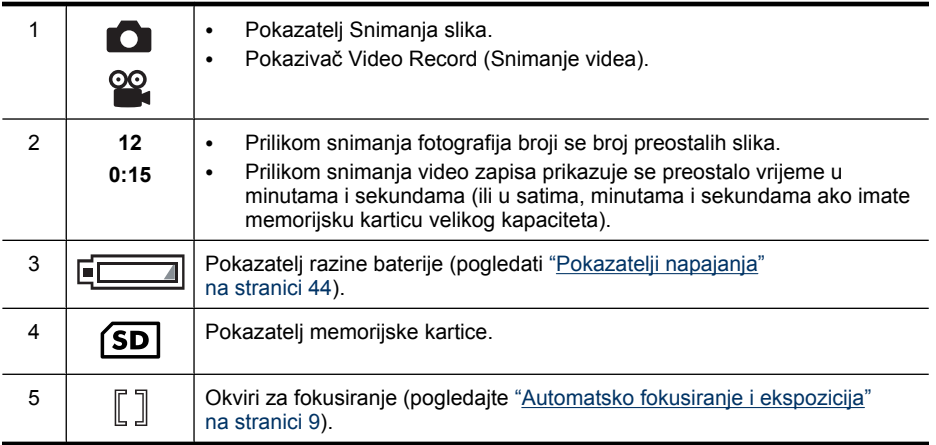

## **Snimanje fotografija**

Fotografije možete snimati ako je fotoaparat postavljen na **Dela Picture Capture** (Snimanje slika).

- **1.** Pomaknite prekidač **na D**.
- **2.** Kadrirajte objekt fotografiranja na zaslonu za prikaz fotografije.
- **3.** Pritisnite do pola gumb **Okidač** za mjerenje i zaključavanje fokusa i ekspozicije. Kada je fokus zaključan okviri za fokusiranje na zaslonu za prikaz fotografije postaju zeleni (pogledajte ["Automatsko](#page-10-0) [fokusiranje i ekspozicija" na stranici 9\)](#page-10-0).
- **4.** Pritisnite do kraja gumb **okidača** kako biste snimili

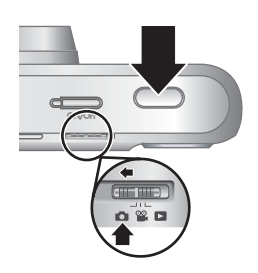

fotografiju.

### <span id="page-10-0"></span>**Snimanje video zapisa**

Video zapise možete snimati ako je fotoaparat postavljen na **<sup>22</sup> Video Record** (Snimanje videa).

- **1.** Pomaknite prekidač **na 2**.
- **2.** Pronađite objekt fotografiranja na zaslonu za prikaz fotografije.
- **3.** Pritisnite do pola gumb **okidač** za mjerenje fokusa i ekspozicije. Kada je fokus zaključan okviri za fokusiranje na zaslonu za prikaz fotografije postaju zeleni (pogledajte "Automatsko fokusiranje i ekspozicija" na stranici 9).
- **4.** Za početak snimanja videa, pritisnite gumb **okidač** do kraja, a zatim ga pustite.

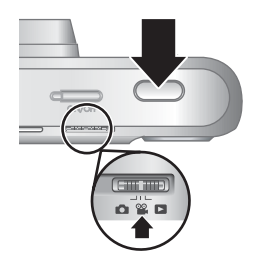

**5.** Za zaustavljanje snimanja videa, ponovno pritisnite i otpustite gumb **okidač**.

### **Trenutni pregled**

Nakon što ste snimili fotografiju ili video zapis, fotoaparat ih nakratko prikazuje u načinu **Instant Review** (Trenutni pregled). Ako želite izbrisati fotografiju ili video zapis pritisnite gumb , iz izbornika **Delete** (Brisanje) odaberite **This Image** (Ova slika), a zatim pritisnite gumb  $\frac{\text{Mean}}{\text{OK}}$ .

## **Automatsko fokusiranje i ekspozicija**

Ako pritisnete do pola gumb **okidač** fotoaparat automatski mjeri i zaključava fokus (za fotografije i video zapise) i ekspoziciju (samo za fotografije). Kada automatski fokusirate:

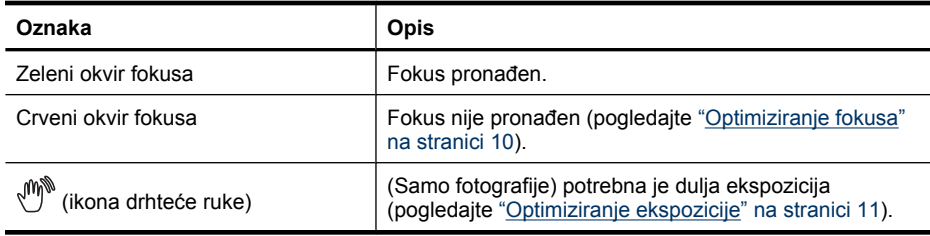

**Naputak** Ako slijedite savjete za fokusiranje i ekspoziciju, a slika nije prikladno fokusirana ili nema prikladnu ekspoziciju prilikom pogleda u načinu **Playback** (Reprodukcija), pogledajte teme o mutnim, tamnim, presvijetlim ili zrnastim fotografijama u ["Rješavanje problema" na stranici 34](#page-35-0).

**Napomena** Da biste preslušali zvučne zapise povezane s video zapisom, prenesite ih na vaše računalo (pogledajte ["Prijenos i ispis fotografija" na stranici 25\)](#page-26-0).

#### <span id="page-11-0"></span>**Fokusiranje predmeta fotografije**

Pritiskom do pola gumba **Okidač** fotoaparat traži fokus s okvirom fokusa. Kada fotoaparat pronađe fokus, okvir fokusiranja postaje zelen.

Ako okvir fokusiranja ne postavi predmet u okvir, upotrijebite **Focus Lock** (Zaključavanje fokusa) (pogledajte "Zaključavanje fokusa" na stranici 10).

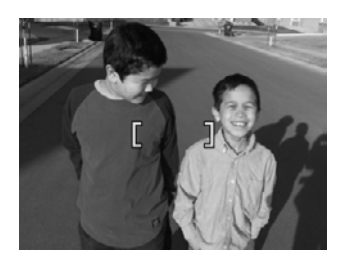

#### **Optimiziranje fokusa**

Ako fotoaparat ne može automatski fokusirati predmet, okvir fokusa postaje crven. Ovo znači da fotografija može biti nefokusirana jer je predmet fokusa fotografije izvan raspona fokusa ili je scena slabog kontrasta.

Ako snimate video ili fotografiju uporabom načina fotografiranja (pogledati ["Uporaba](#page-15-0) [izbornika Picture Capture \(Snimanje slika\) i Video Record \(Snimanje videa\)"](#page-15-0) [na stranici 14\)](#page-15-0) koji nije **Close-up** (Krupni plan), a fotoaparat ne može fokusirati, fotografija će se svejedno snimiti. Pokušajte otpustiti gumb **Okidač**, ponovno kadrirati objekt snimanja te pritisnuti **Okidač** do pola. Ako su okviri fokusa i dalje crveni, pokušajte sljedeće.

**Za fotografije i video zapise:** Ako scena ima slab kontrast pokušajte s **Focus Lock** (Zaključavanje fokusa) (pogledati "Zaključavanje fokusa" na stranici 10) i usmjerite fotoaparat na djelić predmeta fotografiranja koji ima više boja ili jasnije rubove.

#### **Samo za fotografije:**

- Odaberite način fotografiranja prikladniji za scenu koju snimate (pogledajte **Shooting Mode** (Način fotografiranja) u odjeljku ["Uporaba izbornika Picture Capture \(Snimanje](#page-15-0) [slika\) i Video Record \(Snimanje videa\)" na stranici 14\)](#page-15-0).
- Ako je objekt preblizu (manje od 200 mm ili 7,87 inča), odmaknite se od objekta ili koristite način **Close-up** (Krupni plan) (pogledajte **Close-up** (Krupni plan) u odjeljku ["Uporaba izbornika Picture Capture \(Snimanje slika\) i Video Record](#page-15-0) [\(Snimanje videa\)" na stranici 14\)](#page-15-0).
- Ako je fotoaparat postavljen na način **& Close-up** (Krupni plan), a fokusiranje nije moguće izvršiti, fotoaparat neće snimiti fotografiju. Učinite nešto od sljedećeg:
	- Pomičite se unutar raspona načina **Close-up** (Krupni plan) (100- 800 mm ili 3,94-31,5 inča) ili postavite fotoaparat na način **Auto** (Automatski) (pogledajte **Auto** (Automatski) u odjeljku ["Uporaba izbornika Picture Capture](#page-15-0) [\(Snimanje slika\) i Video Record \(Snimanje videa\)" na stranici 14\)](#page-15-0).
	- Za scene s niskim kontrastom, koristite mogućnost **Focus Lock** (Zaključavanje fokusa) (pogledajte "Zaključavanje fokusa" na stranici 10).

#### <span id="page-12-0"></span>**Zaključavanje fokusa**

Koristite mogućnost **Focus Lock** (Zaključavanje fokusa) za fokusiranje na predmet koji se ne nalazi u središtu fotografije ili brže snimanje akcijskih snimaka prethodnim fokusiranjem područja gdje će se akcija dogoditi, ili za fokusiranje u slabom osvjetljenju ili niskom kontrastu.

- **1.** Postavite predmet koji fotografirate u okvire za fokusiranje. U slabom osvijetljenju ili niskom kontrastu, pokušajte fokusirati dijelove koji su svijetliji ili imaju jači kontrast.
- **2.** Pritisnite do pola gumb **Okidač**.
- **3.** Držite pritisnutim do pola gumb **Okidač** i ponovno kadrirajte.
- **4.** Pritisnite do kraja gumb **okidača** kako biste snimili fotografiju.

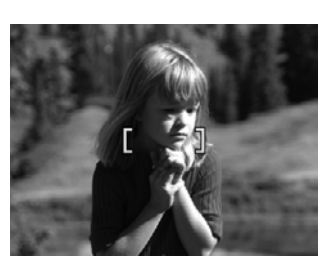

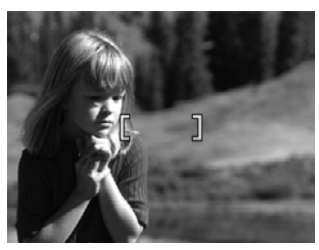

#### **Optimiziranje ekspozicije**

Ako prilikom snimanja fotografije, do pola pritisnete gumb **Okidač** fotoaparat mjeri i razinu svjetla da bi postavio ispravnu ekspoziciju.

Ako fotoaparat utvrdi da scena zahtijeva dugu ekspoziciju, pojavit će se ikona drhteće ruke ( $\binom{m}{k}$ ). Fotoaparat će snimiti fotografiju, ali ona može biti mutna uslijed problema s dugim mirnim držanjem fotoaparata. Učinite nešto od sljedećeg:

- Postavite bljeskalicu na način **Auto Flash** (Automatska bljeskalica) ili **Flash On** (Bljeskalica uključena) (pogledati ["Postavljanje bljeskalice" na stranici 13\)](#page-14-0).
- Postavite fotoaparat na tronožac ili stabilnu površinu.
- Ako je predmet snimanja izvan dosega bljeskalice ili nemate tronožac, postavite način snimanja na **Steady Photo** (Mirna fotografija) (pogledajte **Steady Photo** (Mirna fotografija), ["Uporaba izbornika Picture Capture \(Snimanje slika\) i Video Record](#page-15-0) [\(Snimanje videa\)" na stranici 14\)](#page-15-0).
- Dodajte više svijetla sceni.

**Napomena** Dok snimate video fotoaparat neprestano ažurira ekspoziciju.

## <span id="page-13-0"></span>**Uporaba zumiranja**

Fotoaparat nudi mogućnost i optičkog i digitalnog zumiranja. Optičko zumiranje fizički izbacuje leće kako bi približilo predmet fotografiranja. Poslije potpunog izvlačenja leća za optičko zumiranje, fotoaparat primjenjuje digitalno zumiranje. Za digitalno zumiranje nije potrebno pomjeranje dijelova leća.

**Naputak** Što više povećate objekt vaše fotografije, to se više povećavaju čak i mali pokreti fotoaparata (to se naziva pomicanje fotoaparata). Ako se kada pritisnete gumb **okidač** do pola, pojavi ikona (\*), fotografija može ispasti mutna. Prijedloge za smanjivanje mogućeg zamućenja potražite u ["Optimiziranje ekspozicije"](#page-12-0) [na stranici 11](#page-12-0).

#### **Optičko zumiranje**

Optičko zumiranje pomjera leće između širokokutnih (1x) i telefoto (3x).

Dok ste u načinu **D** Picture Capture (Snimanje slika) ili <sup>og</sup> **Video Record** (Snimanje videa) koristite gumbe na tipki **Zoom** (Zumiranje) za zumiranje. Za povećanje, pritisnite gumb $\spadesuit$ , a za umanjenje gumb $\frac{444}{1}$ .

**Napomena** Optičko zumiranje možete prije snimanja video zapisa postaviti u željeni položaj. No, tijekom snimanja video zapisa optičko zumiranje ne možete koristiti.

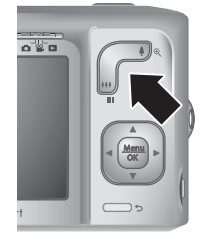

#### **Digitalno zumiranje**

U digitalnom zumiranju zaslon za prikaz fotografije prikazuje žuti okvir oko scene kao i postavku kvalitete slike (MP vrijednost). Kako uvećavate, scena se širi kako bi prikazala ono što će fotoaparat snimiti, dok se MP vrijednost smanjuje pokazujući tako rezoluciju s kojom će scena biti snimljena.

Kada digitalno zumirate scenu, vodite računa da je MP vrijednost na zaslonu za prikaz fotografije prikladna veličini u kojoj želite ispisati snimljene fotografije. Za MP vrijednosti i njima preporučene veličine ispisa pogledajte **Image Quality** (Kvaliteta slike) u ["Uporaba](#page-15-0) [izbornika Picture Capture \(Snimanje slika\) i Video Record \(Snimanje videa\)"](#page-15-0) [na stranici 14.](#page-15-0)

Uporaba digitalnog zumiranja:

- **1.** Dok ste u načinu **Picture Capture** (Snimanje slika) na poluzi **Zoom** (Zumiranje) pritisnite gumb da bi se izvršilo optičko zumiranje do maksimalne razine, a zatim pustite tipku.
- **2.** Pritisnite i držite pritisnutim gumb $\clubsuit$  sve dok slika koju želite snimiti ne ispuni žuti okvir. Ako prebrzo povećate sliku, pritisnite gumb  $\frac{1}{2}$ .
- **3.** Da biste se vratili na optičko zumiranje, pritisnite gumb  $\bigcirc$ .
- **Napomena** Tijekom snimanja video zapisa digitalno zumiranje nije moguće.

## <span id="page-14-0"></span>**3 Postavljanje mogućnosti snimanja fotografija i video zapisa**

Zadane postavke fotoaparata prikladne su u većini situacija kad želite snimati. No, u nekim situacijama značajke opisane u ovom poglavlju mogu poboljšati snimljene fotografije i video zapise. Osim postavljanja značajki koje optimiziraju fotoaparat u osvjetljenju i kretanju, možete ga postaviti i tako da brzo snima niz fotografija ili da snima fotografije 10 sekundi nakon što pritisnete gumb **okidač**, čime vam se daje dovoljno vremena da se i vi smjestite u sliku.

## **Postavljanje bljeskalice**

Za odabir postavke bljeskalice, pritisnite gumb  $\frac{1}{4}$  dok ste u načinu **Picture Capture** (Snimanje slika), pomoću gumba  $\blacklozenge$  označite željeni način bljeskalice, a zatim pritisnite gumb  $\frac{\text{Menn}}{\text{OK}}$ . Za izlaz iz postavke bljeskalice bez njezina mijenjanja, pritisnite gumb  $\bigcirc$ .

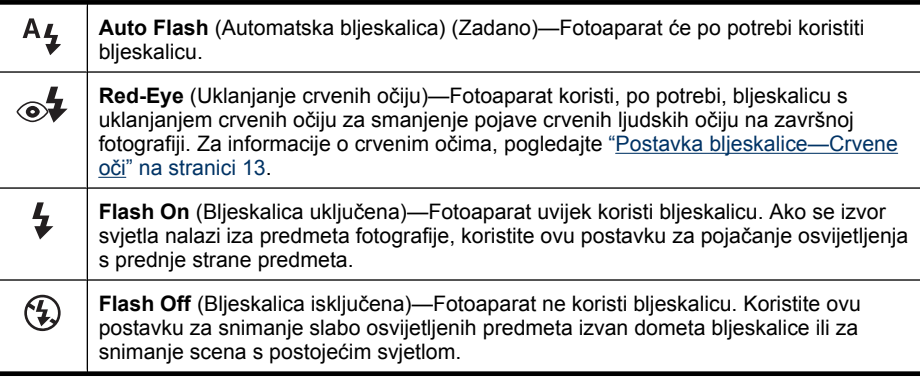

Postavka bljeskalice ostaje u uporabi do sljedeće promjene, ili do isključivanja fotoaparata.

**Napomena** Bljeskalica je postavljena na **Flash Off** (Bljeskalica isključena) u načinima snimanja **△ Landscape** (Krajolik), <u>お</u> Sunset (Zalazak sunca) i **Theatre** (Kazalište), te prilikom snimanja video zapisa ili uporabe značajke  $\Box$  **Burst** (Uzastopno snimanje). Bljeskalica je postavljena na način ⊚**↓ Red-Eye** (Crvene oči) u načinu snimanja **Night Portrait** (Noćni portret).

#### **Postavka bljeskalice—Crvene oči**

Efekt crvenih očiju nastaje kada se svjetlo iz bljeskalice reflektira u očima predmeta fotografije, zbog čega oči ljudi na fotografiji mogu biti crvene. Značajka **Red-Eye** (Uklanjanje crvenih očiju) proizvodi brzo bljeskanje bljeskalice do tri puta prije glavne bljeskalice i snimanja fotografije kako bi se smanjile zjenice na predmetu fotografiranja (smanjujući tako efekt crvenih očiju). Kako ova postavka produljuje vrijeme snimanja fotografije, vodite računa da objekt fotografiranja pričeka dodatne bljeskalice.

## <span id="page-15-0"></span>**Uporaba izbornika Picture Capture (Snimanje slika) i Video Record (Snimanje videa)**

Izbornici **Picture Capture** (Snimanje slika) i **Video Record** (Snimanje videa) omogućuju podešavanje postavki fotoaparata koje utječu na karakteristike snimljenih slika i video zapisa. Izbornik **Picture Capture Menu** (Izbornik snimanja slika) prikazuje samo one značajke dostupne za snimanje slika dok izbornik **Video Record Menu** (Izbornik snimanja videa) prikazuje samo one značajke dostupne za snimanje video zapisa.

- **1.** Pomaknite prekidač  $\bullet$  **2.** a ikonu  $\bullet$  ili  $\bullet$ , a zatim pritisnite gumb  $\frac{\text{Mean}}{\text{OK}}$ .
- **2.** Pomoću gumba ▲▼ označite mogućnost, a zatim pritisnite gumb <sup>Menu</sup> da biste prikazali izbornik mogućnosti.
- **3.** Pomoću gumba  $\blacktriangle \blacktriangledown$  označite postavku, a zatim pritisnite gumb  $\frac{\text{Mean}}{\text{OK}}$  da biste promijenili tu postavku ili pritisnite gumb  $\bigcirc$  da biste izašli iz postavke bez mijenjanja.
- **4.** Za izlazak iz izbornika, držite pritisnutim gumb  $\rightarrow$  sve dok izbornik ne nestane.

Za informacije na fotoaparatu o nekoj opciji koristite gumbe  $\blacktriangle \blacktriangledown$  za označavanje **? Help...** (Pomoć...) u izborniku opcija, a zatim pritisnite gumb  $\frac{\text{Mean}}{\text{OK}}$ .

Ako drugačije nije rečeno, postavka ostaje valjana sve do isključenja fotoaparata. Pri sljedećem uključenju fotoaparata postavke se vraćaju na zadane postavke.

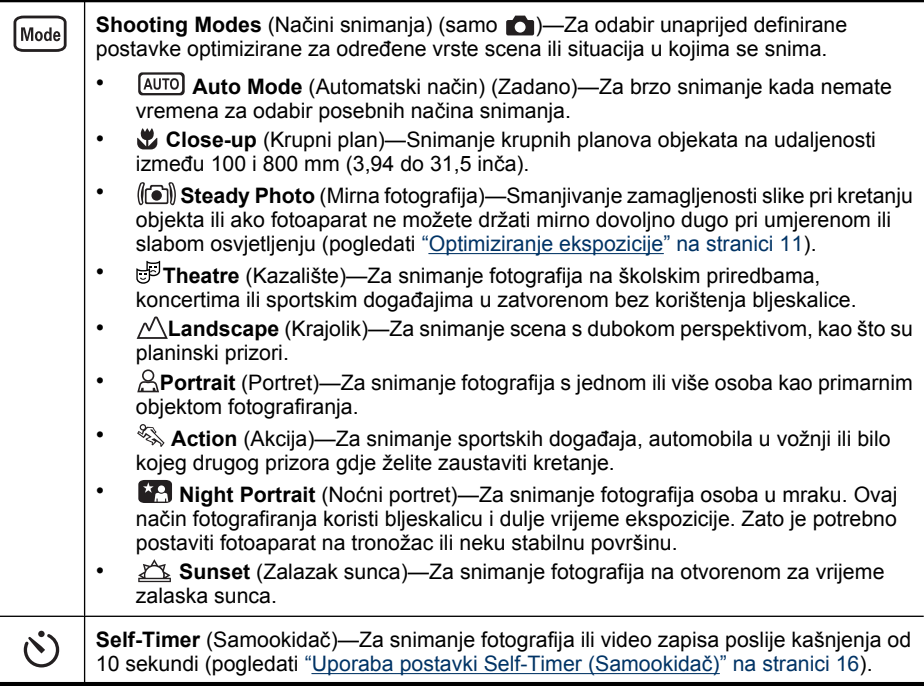

<span id="page-16-0"></span>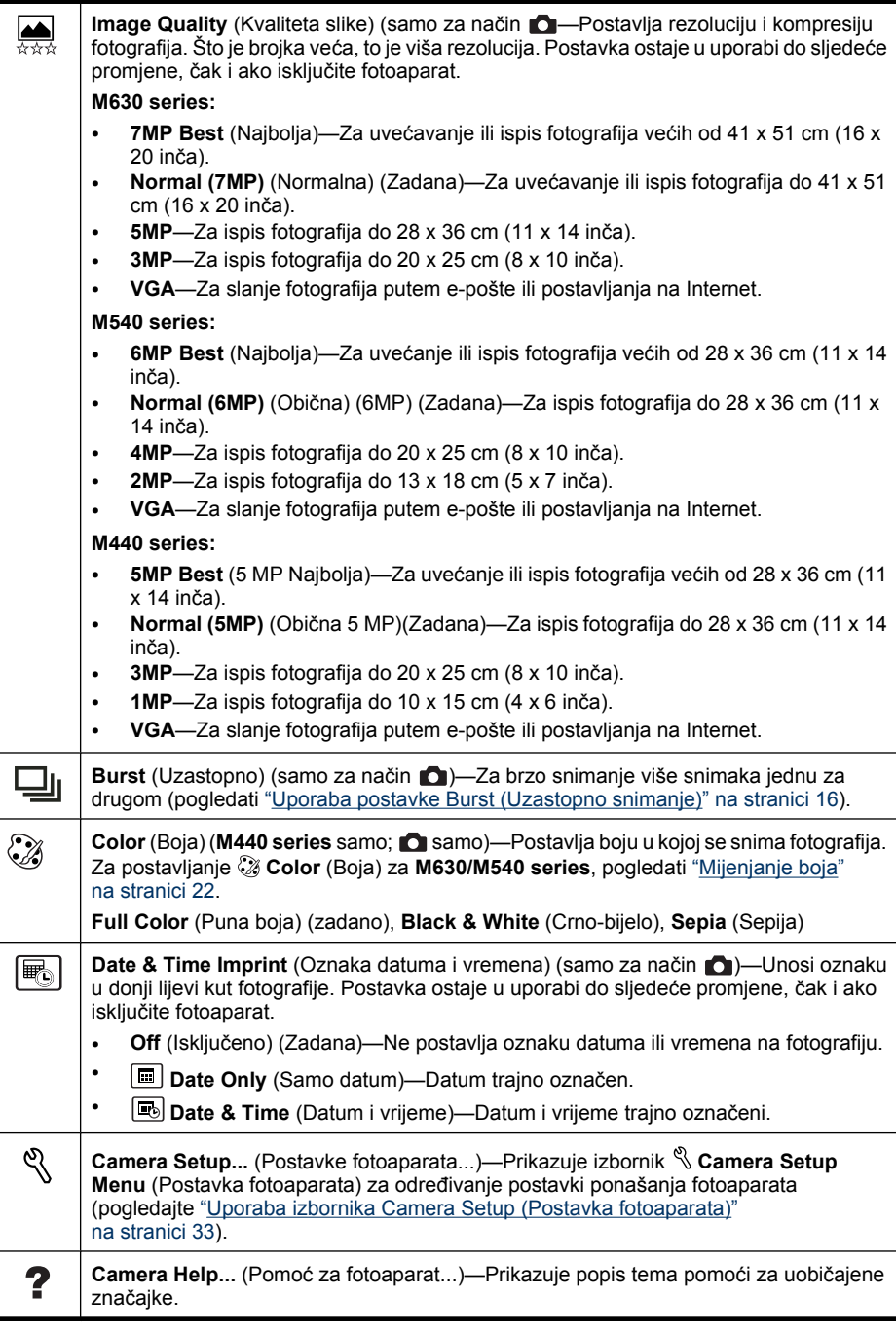

**Napomena** U nekim načinima snimanja neće biti dostupne neke mogućnosti izbornika.

#### <span id="page-17-0"></span>**Uporaba postavki Self-Timer (Samookidač)**

Postavka **Self-Timer** (Samookidač) omogućava snimanje fotografije ili video zapisa deset sekundi nakon pritiska na gumb **okidač**.

- **1.** Dok ste u izborniku **Picture Capture** (Snimanje slika) ili **Video Record** (Snimanje videa) pomoću gumba **AV** označite  $\bullet$  Self-Timer (Samookidač), pritisnite gumb <sup>Menu</sup>, označite **On** (Uključeno), pritisnite gumb  $\frac{\text{Mean}}{\text{OK}}$ , a zatim držite pritisnutim gumb  $\bigcirc$  dok izbornik ne nestane.
- **2.** Postavite fotoaparat na tronožac ili stabilnu površinu.
- **3.** Pronađite objekt fotografiranja na zaslonu za prikaz fotografije.
- **4.** Pritisnite do pola gumb **okidač** za zaključavanje fokusa i ekspozicije. Kada okvir fokusiranja postane zelen, pritisnite gumb **Okidač** sve do kraja. Fotoaparat počinje odbrojavati 10 sekundi, a zatim snima fotografiju ili počinje snimati video zapis.
- **5.** Ako snimate video zapis, pritisnite gumb **okidač** da biste zaustavili snimanje.
- **Naputak** Ako želite fotografirati i sebe, postavite fotoaparat na tronožac ili stabilnu površinu, a zatim pritisnite do kraja gumb **Okidač**. Fotoaparat zaključava fokus i ekspoziciju prije samog završetka odbrojavanja, dajući vam tako dovoljno vremena za zauzimanje položaja.

Postavka  $\bullet$  Self-Timer (Samookidač) vraća se na Off (Isključeno) nakon što je fotografija snimljena.

#### **Uporaba postavke Burst (Uzastopno snimanje)**

**Burst** (Uzastopno) dozvoljava uzastopno snimanje do najviše dvije (M440 series), odnosno tri fotografije (M630/M540 series) što je brže moguće kada pritisnete i držite gumb **okidač**.

- **1.** Dok ste u izborniku **Picture Capture Menu** (Izbornik snimanja slika), pomoću gumba **▲▼** označite ikonu **U** Burst (Uzastopno), pritisnite gumb <sup>Menu</sup>, označite **On** (Uključeno), pritisnite gumb  $\frac{M_{\text{env}}}{\sqrt{K}}$ , a zatim držite pritisnutim gumb  $\sum$  dok izbornik ne nestane.
- **2.** Postavite predmet fotografiranja u okvir i pritisnite do pola gumb **Okidač** za zaključavanje fokusa i ekspozicije. Zatim pritisnite do kraja i držite pritisnutim gumb **Okidač**. Fotoaparat brzo snima do dvije ili tri fotografije (zavisi od modela fotoaparata) sve dok ne pustite gumb **okidač** ili dok fotoaparat ne ostane bez memorije.

Za vrijeme uzastopnog snimanja zaslon za prikaz fotografija je isključen. Nakon završenog uzastopnog snimanja, svaka fotografija se pojedinačno pojavljuje u **Instant Review** (Trenutni pregled) (pogledati ["Trenutni pregled" na stranici 9\)](#page-10-0). U **Instant Review** (Trenutni pregled) je moguće izbrisati cijeli niz uzastopnih fotografija. Za pojedinačno brisanje fotografija pogledajte ["Brisanje slika" na stranici 18.](#page-19-0)

Postavka **Burst** (Uzastopno) ostaje valjana do sljedeće promjene ili dok se ne vrati na zadanu postavku **Off** (Isključeno) kada isključite fotoaparat.

## <span id="page-18-0"></span>**4 Pregledanje fotografija i video zapisa**

Fotografije i video zapise možete pregledati ili upravljati njima u načinu **Playback** (Reprodukcija) po uputama prikazanim u nastavku. Informacije o poboljšavanju fotografija potražite u ["Uporaba izbornika Design Gallery \(Galerija dizajna\)"](#page-23-0) [na stranici 22.](#page-23-0)

- **1.** Pomaknite preklopnik **na 2.**
- **2.** Pomoću gumba ♦ krećite se kroz fotografije i video zapise. Pritisnite  $\triangle$  da biste prikazali video zapise. Pritisnite gumb  $\frac{\text{Mean}}{\text{OK}}$  za stanku video zapisa; pritisnite  $\triangle$  za nastavak reprodukcije video zapisa ili pritisnite gumb  $\frac{M_{\text{CIV}}}{\text{CIV}}$  za povratak na **Playback Menu** (Izbornik Reprodukcije).

Tijekom načina **reprodukcije**, na zaslonu za prikaz slike prikazuju se i dodatne informacije o svakoj fotografiji i video zapisu.

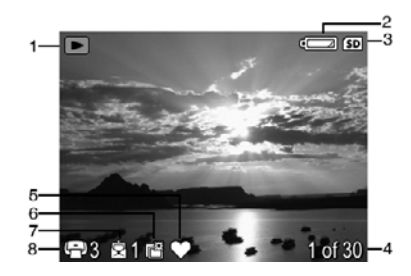

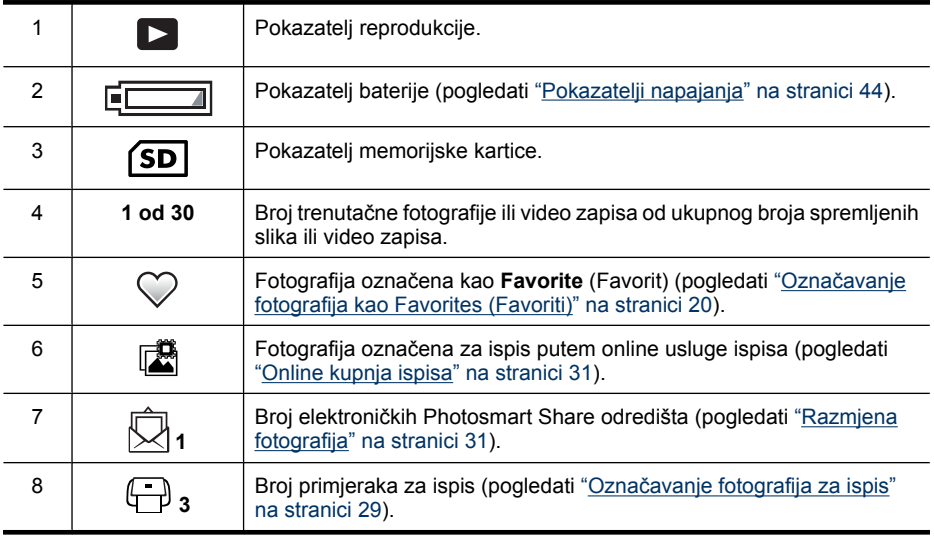

<span id="page-19-0"></span>Poglavlje 4

### **Brisanje slika**

Za brisanje prikazane fotografije tijekom načina **Playback** (Reprodukcija):

- **1.** Pritisnite 命.
- **2.** Pomoću gumba  $\blacktriangle \blacktriangledown$  odaberite opciju, a zatim pritisnite gumb  $\frac{\text{Mean}}{\text{OK}}$ .
	- **This Image** (Ova fotografija)—Brisanje fotografije ili video zapisa.
	- **All Except Favorites** (Sve izuzev favorita)—Brisanje svih fotografija izuzev onih označenih kao **Favorites** (Favoriti). Ova opcija izbornika se pojavljuje ako ste fotografije označili kao **Favorites** (Favoriti) (pogledati "Označ[avanje fotografija](#page-21-0) [kao Favorites \(Favoriti\)" na stranici 20](#page-21-0)).
	- **All Images (in Memory/on Card)** (Sve fotografije (u memoriji ili na kartici))— Brisanje svih spremljenih fotografija i video zapisa.
	- **Format (Memory/Card)** (Formatiranje memorije ili kartice)—Brisanje svih spremljenih datoteka, a zatim formatiranje interne memorije ili memorijske kartice.

## **Pregled sličica**

- **1.** Dok ste u načinu **Playback** (Reprodukcija), pritisnite gumb **III** (isto kao i  $\frac{11}{2}$  Zoom **Out** (Umanjenje) na poluzi **Zoom** (Zumiranje).
- **2.** Pomoću gumba **AV** i **()** pomičite se kroz sličice.
- **3.** Pritisnite gumb  $\frac{\text{Mean}}{\text{OK}}$  da biste označenu fotografiju prikazali na zaslonu za prikaz fotografije.

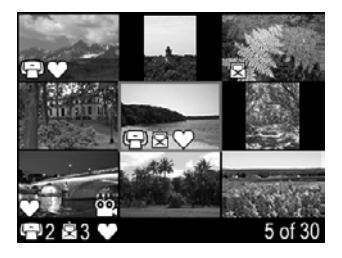

## **Uvećavanje fotografija**

Ova značajka je namijenjena samo za pregled, ona ne mijenja trajno fotografiju.

- **1.** Dok ste u načinu **Playback** (Reprodukcija), pritisnite  $\mathcal{R}$  (isto kao i **4 Zoom In** (Uvećavanje) na poluzi **Zoom** (Zumiranje). Trenutno prikazana fotografija se povećava dva puta.
- **2.** Pomoću gumba ▲▼ i () krećite se po povećanoj fotografiji.
- 3. Pomoću gumba  $\phi$  i  $\phi$ <sup>1</sup> promijenite povećavanje.
- **4.** Pritisnite gumb  $\rightarrow$  za povratak u **Playback** (Reprodukcija).

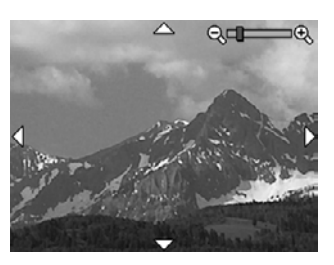

## **Uporaba Playback Menu (Izbornik reprodukcija)**

- **1.** Dok ste u načinu **Playback** (Reprodukcija), pritisnite gumb  $\frac{\text{Mean}}{\text{OK}}$ .
- **2.** Pomoću gumba ▲▼ označite opciju.
- <span id="page-20-0"></span>**3.** Pomoću gumba  $\blacklozenge$  odaberite neku fotografiju ili video zapis, zatim pritisnite gumb  $\frac{\text{Menu}}{\text{OK}}$  te potom slijedite upute na zaslonu.
	- **Napomena** Da biste preslušali zvučne zapise povezane s video zapisom, prenesite ih na vaše računalo (pogledajte ["Prijenos i ispis fotografija"](#page-26-0) [na stranici 25](#page-26-0)).
- **4.** Za izlazak iz odabrane opcije **Playback** (Reprodukcija), pritisnite gumb .
- **5.** Za izlazak iz izbornika **Playback Menu** (Izbornik reprodukcije), pritisnite i držite  $gumb \bigotimes$  dok izbornik ne nestane.

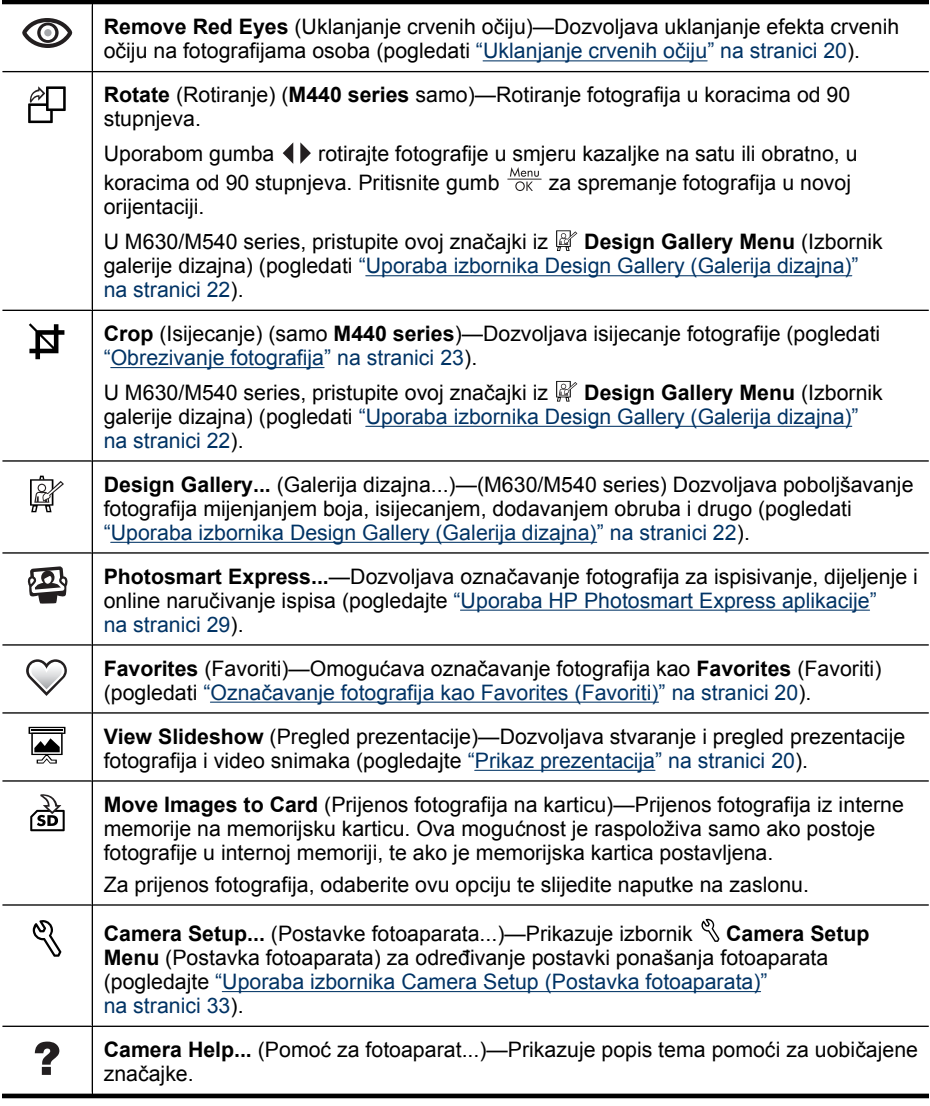

#### <span id="page-21-0"></span>**Uklanjanje crvenih očiju**

Nakon što odaberete značajku **Remove Red Eyes** (Uklanjanje crvenih očiju), fotoaparat obrađuje trenutnu sliku glede uklanjanja efekta crvenih očiju na snimljenim objektima.

Značajka **Remove Red Eyes** (Uklanjanje crvenih očiju) dostupna je samo za fotografije snimljene pomoću bljeskalice.

**Napomena** Za sprečavanje pojave crvenih očiju na fotografijama pogledajte ["Postavka bljeskalice—Crvene o](#page-14-0)či" na stranici 13.

Postupak uklanjanja crvenih očiju traje nekoliko sekundi, nakon kojih se slika prikazuje sa zelenim okvirima oko ispravljenih područja zajedno s izbornikom **· Remove Red Eyes** (Uklanjanje crvenih očiju):

- **Save Changes** (Spremanje promjena) (Zadano)—Sprema kopiju izvorne slike s promjenama i vraća u **Playback Menu** (Izbornik reprodukcije).
- **View Changes** (Pregled promjena)—Prikazuje uvećani prikaz fotografije sa zelenim okvirima oko ispravljenih područja.

Za izlazak iz odabrane mogućnosti izbornika **Remove Red Eyes** (Uklanjanje crvenih očiju), pritisnite gumb  $\bigcirc$ .

#### **Označavanje fotografija kao Favorites (Favoriti)**

Obilježavanje neke slike kao **Favorite** (Favorit) omogućuje brzo biranje skupine slika označenih kao **Favorites** (Favoriti) za ispis ili prikazivanje u skupini. Kao **Favorites** (Favoriti) možete označiti do 200 fotografija.

- 1. Dok ste u načinu rada **D Playback** (Reprodukcija), uporabom (i prikažite fotografiju koju želite označiti kao **Favorites** (Favoriti), zatim pritisnite gumb .
- **2.** Koristite **▲▼** za označavanje ♡ **Favorites** (Favoriti), pritisnite gumb  $\frac{M_{env}}{QK}$ , zatim pritisnite ponovno gumb Nenu za označavanje prikazane fotografije. Ova slika se označava u izborniku **Favorites** (Favoriti). Da biste poništili označavanje slike kao **Favorite** (Favorit), pritisnite ponovno gumb  $\frac{\text{Mean}}{\text{OK}}$ .
- **3.** Za svaku dodatnu fotografiju koju želite označiti kao **Favorites** (Favoriti), pomoću gumba  $\blacklozenge$  prikažite fotografiju, a zatim ponovite 2. korak.
- **4.** Za izlazak iz izbornika **Playback Menu** (Izbornik reprodukcije), pritisnite i držite gumb  $\bigcirc$  dok izbornik ne nestane.

Ako na računalu imate instaliran softver HP Photosmart označene slike zadržat će oznaku i nakon prijenosa na računalo (pogledati ["Prijenos i ispis fotografija"](#page-26-0) [na stranici 25\)](#page-26-0).

#### <span id="page-22-0"></span>**Prikaz prezentacija**

Odaberite mogućnost **View Slideshow** (Pregledanje prezentacije) kako biste konfigurirali i pokrenuli prezentaciju slika i/ili video zapisa na zaslonu za prikaz fotografije fotoaparata.

Iz izbornika **View Slideshow** (Pregledanje prezentacije) pomoću gumba ▲▼ odaberite mogućnost prezentacije.

- **Images** (Fotografije)—Prikazuje određene fotografije: **All** (Sve) (zadano), **Favorites** (Favoriti), **Pictures Only** (Samo fotografije), **Videos Only** (Samo video zapisi).
- **Interval** (Interval)—Postavljanje vremena prikazivanja svake fotografije: **2 secs** (2 sek.), **5 secs** (5 sek.) (zadano), **10 secs** (10 sek.), **15 secs** (15 sek.), **60 secs** (60 sek.).
- **Loop** (Petlja)—Određivanje koliko često će se ponavljati prezentacija: **Once** (Jednom ) (zadano), **2x**, **3x**, **Continuous** (U kontinuitetu).

## <span id="page-23-0"></span>**5 Uporaba izbornika Design Gallery (Galerija dizajna)**

**M630/M540 series:** Za poboljšavanje snimljenih fotografija možete koristiti značajke *<b>W* Design Gallery (Galerija dizajna).

- **1.** Dok ste u načinu **Playback** (Reprodukcija), pomaknite se na neku sliku pomoću gumba  $\blacklozenge$ , a zatim pritisnite gumb  $\frac{\text{Mean}}{\text{OK}}$ .
- **2.** Pomoću gumba  $\blacktriangle \blacktriangledown$  označite mogućnost *M* Design Gallery (Galerija dizajna), a zatim pritisnite gumb  $\frac{\text{Mean}}{\text{OK}}$ .
- **3.** Pomoću gumba  $\blacktriangle$   $\blacktriangledown$  označite neku mogućnost, a zatim pritisnite gumb  $\frac{M_{\text{env}}}{Q_K}$  i slijedite upute fotoaparata.

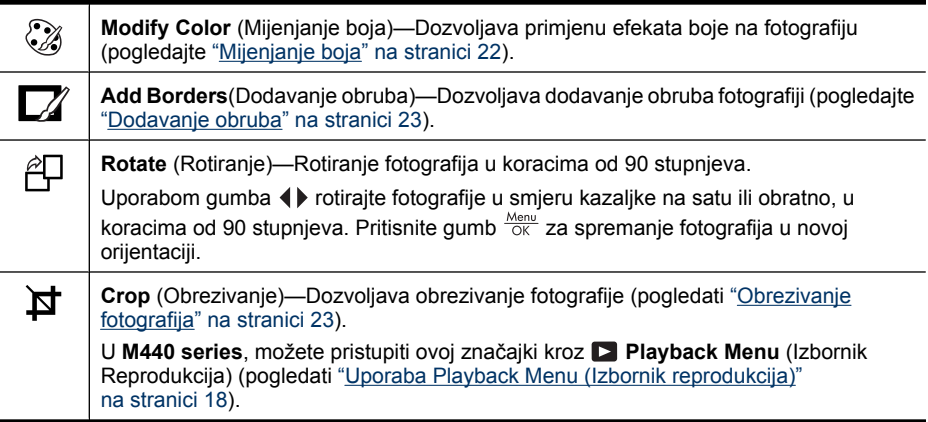

Osim ako nije drugačije navedeno efekti galerije dizajna  $\mathbb R^2$  primjenjuju se na kopiju fotografije, original zadržava izvorni oblik.

## <span id="page-24-0"></span>**Mijenjanje boja**

**Naputak** Ako planirate izmijeniti boje, učinite to prije dodavanja okvira.

Mogućnost **Modify Color** (Mijenjanje boja) nudi mogućnost primjene shema boja na prikazanu fotografiju. Za mijenjanje boja:

- **1.** Iz  $\mathbb{F}$  Design Gallery Menu (Izbornik galerije dizajna), koristite  $\blacktriangle \blacktriangledown$  za izbor  $\mathbb{F}$ **Modify Color** (Mijenjanje boja), zatim pritisnite gumb  $\frac{\text{Mean}}{\text{OK}}$ .
- **2.** Upotrijebite gumbe  $\blacktriangle \blacktriangledown$  da biste odabrali shemu boja i da biste pregledali efekte sheme na fotografiju.
	- **Black & White** (Crno-bijelo)—Pretvaranje fotografija u boji u crno-bijele.
	- **Sepia** (Sepija)—Pretvara fotografije u smeđe tonove starih načina fotografiranja.
	- **B&W Tints** (Crno-bijeli tonovi)—Primjena tonova u boji na crno-bijele fotografije.
- **3.** Pritisnite gumb  $\frac{\text{Mean}}{\text{OK}}$  (Izbornik/U redu) za odabir sheme boje i prikaz izbornika  $\mathbb{Q}$ **Modify Color** (Mijenjanje boja).

Za ugađanje boja slijedite upute na fotoaparatu.

**4.** Pritisnite gumb  $\frac{\text{Mean}}{\text{OK}}$  da biste spremili kopije fotografije s odabranom shemom i vratili se u izbornik **Design Gallery Menu** (Izbornik galerije dizajna). Pritisnite gumb za izlaz bez spremanja i povrat u izbornik **Modify Color** (Mijenjanje boja).

### **Dodavanje obruba**

**Naputak** Ako planirate izmijeniti boje, učinite to prije dodavanja okvira.

**Add Borders** (Dodavanje obruba) nudi mogućnost dodavanja jednog ili više gotovih obruba prikazanoj fotografiji. Za dodavanje obruba:

- **1.** Iz  $\mathbb{F}$  Design Gallery Menu (Izbornik galerije dizajna), koristite  $\blacktriangle$  za izbor  $\mathbb{Z}$  Add **Borders** (Dodavanje okvira), zatim pritisnite gumb  $\frac{\text{Mean}}{\text{OK}}$ .
- **2.** Koristite gumbe  $\blacktriangle \blacktriangledown$  da biste odabrali vrstu obruba i pregledali efekt koji ima na fotografiju.
	- **Soft Edge** (Blagi rubovi)—Primjena blagih, šarenih obruba na fotografiju.
	- **Oval** (Ovalni)—Dodavanje ovalnog, mat obruba s kosim rubovima.
	- **Rectangle** (Pravokutni)—Dodavanje pravokutnog, mat obruba s oštrim kutovima.
- **3.** Pritisnite gumb  $\frac{\text{Mean}}{\text{OK}}$  za odabir obruba i prikaz izbornika  $\Box$  **Add Borders** (Dodavanje obruba).

Za ugađanje obruba slijedite upute na fotoaparatu.

**4.** Pritisnite gumb  $\frac{M_{\text{en}}}{ON}$  da biste spremili kopije fotografije s odabranom shemom i vratili se u izbornik **Design Gallery Menu** (Izbornik galerije dizajna). Pritisnite gumb za izlaz bez spremanja i povrat u izbornik **Add Borders** (Dodavanje obruba).

## **Obrezivanje fotografija**

**Crop** (Isijecanje) omogućuje isijecanje prikazane slike na odabranu orijentaciju, a zatim pomoću poluge **Zoom** (Zumiranje) i gumba  $\rightarrow \rightarrow \rightarrow \rightarrow$ osigurajte spremanje željenog sadržaja fotografije.

- **Naputak** Slike je potrebno obrezati prije dodavanja obruba.
- **1.** Iz  $\mathbb{F}$  Design Gallery Menu (Izbornik galerije dizajna), koristite  $\blacktriangle \blacktriangledown$  za izbor  $\blacktriangledown$ **Crop** (Isijecanje), zatim pritisnite gumb  $\frac{\text{Mean}}{\text{OK}}$ .
- **2.** Pomoću gumba  $\blacktriangle \blacktriangledown$  odaberite orijentaciju isijecanja i pregledajte kakav efekt ima na fotografiju.
	- **Landscape** (Krajolik) (zadano)—Vodoravno obrezuje prikazanu sliku u omjeru 3:2 (tako da je za jednu trećinu šira nego duža).
	- **Portrait** (Portret)—Okomito obrezuje prikazanu sliku u omjeru 3:2 (tako da je za jednu trećinu duža nego šira).

Da biste koristili tipku **Zoom** (Zumiranje) i podesili što će se pojaviti na obrezanoj fotografiji, slijedite upute na zaslonu fotoaparata.

**3.** Pritisnite gumb  $\frac{Mean}{OK}$  da biste spremili kopiju isječene slike i vratili se u izbornik  $\mathbb{R}$ **Design Gallery Menu** (Izbornik galerije dizajna). Pritisnite gumb  $\sum$  za izlaz bez spremanja i povrat u izbornik **Crop** (Isijecanje).

Prilikom ispisa uobičajeni omjer slike isijeca se na vrhu i na dnu (krajolik) ili sa strane (portret). Obrezivanje će vam pomoći da osigurate ispis željenog sadržaja.

# <span id="page-26-0"></span>**6 Prijenos i ispis fotografija**

Redovito prenošenje fotografija na računalo i njihovo brisanje s memorijske kartice će smanjiti vrijeme potrebno za uključivanje fotoaparata, pregled fotografija te njihov prijenos. Fotografije i video zapise možete prebacivati s ili bez pomoći softvera HP Photosmart koji ste dobili uz fotoaparat. Softver HP Photosmart ima nekoliko značajki za prijenos i upravljanje fotografijama, te vas vodi kroz sam postupak prijenosa.

**Napomena** Prenošenje velikog broja fotografija visoke rezolucije s memorijske kartice na računalo može trajati i do dva sata. Čak i ako se zaslon za prikaz fotografija u međuvremenu ugasi ili na računalu izgleda kao da se ništa ne događa, fotoaparat nemojte odspojiti iz računala dok vas računalo ne obavijesti da je prijenos završen. Prilikom prenošenja velikog broja fotografija provjerite jesu li baterije fotoaparata potpuno napunjene ili upotrijebite dodatno HP Photosmart podnožje ili čitač memorijskih kartica.

### **Prijenos fotografija uz pomoć HP Photosmart softvera**

Ako radite s instaliranim HP Photosmart softverom (pogledajte ["Instaliranje softvera"](#page-7-0) [na stranici 6\)](#page-7-0), koristite ovaj način prijenosa fotografija i video zapisa na računalo.

Prilikom povezivanja vašeg fotoaparata s računalom s instaliranim softverom HP Photosmart:

- Ako imate fotografije označene kao **Favorites** (Favoriti) (pogledajte "Označ[avanje](#page-21-0) [fotografija kao Favorites \(Favoriti\)" na stranici 20\)](#page-21-0), oznake se zajedno s fotografijama prenose na računalo.
- Ako ste označili fotografije za ispis (pogledajte "Označ[avanje fotografija za ispis"](#page-30-0) [na stranici 29\)](#page-30-0), a računalo je povezano s pisačem, označene fotografije se automatski ispisuju.
- Ako ste odabrali fotografije za dijeljenje (pogledajte ["Razmjena fotografija"](#page-32-0) [na stranici 31\)](#page-32-0), a računalo je povezano s Internetom, odabrane se fotografije automatski šalju na njihova odredišta.
- Ako ste označili fotografije čiji ispis želite naručiti (pogledajte ["Online kupnja ispisa"](#page-32-0) [na stranici 31\)](#page-32-0), a računalo je povezano s Internetom, slijedite upute na zaslonu računala da biste naručili ispis odabranih fotografija.
- Da biste fotografije prenijeli s fotoaparata na računalo, slijedite upute na zaslonu računala.
- **Naputak** Ove zadatke možete izvršiti i pomoću dodatnog HP Photosmart podnožja (pogledajte Korisnički priručnik za podnožje).

Prijenos fotografija pomoću softvera HP Photosmart:

- **1.** Ako ste označili fotografije za dijeljenje, ispis ili online kupnju ispisa (pogledajte ["Uporaba HP Photosmart Express aplikacije" na stranici 29\)](#page-30-0), provjerite je li računalo povezano s pisačem i/ili Internetom.
- **2.** Isključite fotoaparat.
- <span id="page-27-0"></span>**3.** Spojite fotoaparat i računalo uporabom USB kabela koji ste dobili uz fotoaparat.
- **4.** Uključite fotoaparat. Kada zaslon za prikaz fotografije pokaže da je fotoaparat spojen s računalom, slijedite upute na zaslonu računala. Za više informacija pogledajte pomoć u HP Photosmart softveru.
	- **Napomena** Ako se fotoaparat nije uspješno povezao s računalom, pogledajte ["Fotoaparat](#page-39-0) [se zaglavljuje poslije uspostavljanja veze s](#page-39-0) rač[unalom." na stranici 38](#page-39-0).

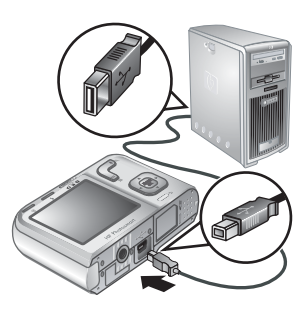

Nakon što ste prenijeli fotografije pomoću softvera HP Photosmart možete uređivati, ispisivati ili slati fotografije s vašeg računala.

## **Prijenos fotografija bez pomoći HP Photosmart softvera**

Ako ne instalirate HP Photosmart Softver:

- Ne možete koristiti na fotoaparatu značajke **Share** (Dijeljenje) ili **Buy Prints Online** (Online kupnja ispisa) u izborniku **Photosmart Express Menu** (Izbornik Photosmart Express) (pogledati ["Uporaba HP Photosmart Express aplikacije"](#page-30-0) [na stranici 29\)](#page-30-0).
- Fotografije označene za ispis se ne ispisuju automatski kada se fotoaparat spoji na računalo.
- Oznake **Favorites** (Favoriti) ne prenose se na računalo.

No, fotografije i video zapise i dalje možete prenijeti na računalo pomoću:

- Spajanja fotoaparata izravno na računalo (pogledajte "Povezivanje na računalo" na stranici 26)
- Uporabe čitača memorijske kartice (pogledajte "Uporaba čitač[a memorijske kartice"](#page-28-0) [na stranici 27\)](#page-28-0)

#### **Povezivanje na računalo**

- **1.** Isključite fotoaparat, spojite ga s računalom uporabom USB kabela koji ste dobili uz fotoaparat, a zatim uključite fotoaparat. Softver za prijenos fotografija na vašem računalu bi se trebao pokrenuti. Za prijenos fotografija slijedite upute na zaslonu.
- **2.** Kada završite s prijenosom fotografija, odspojite fotoaparat s računala.

Ako naiđete na probleme postavite  $\leftarrow$ **USB Configuration** (USB konfiguracija) fotoaparata na **Disk Drive** (Pogon diska) (pogledajte **USB Configuration** (USB konfiguracija), ["Uporaba izbornika Camera Setup \(Postavka fotoaparata\)"](#page-34-0) [na stranici 33\)](#page-34-0) te ponovno spojite fotoaparat na računalo.

**Napomena** Na Macintosh računalima, ako postavite fotoaparat na **Disk Drive** (Pogon diska) i ako se ne pokrenu automatski aplikacije Image Capture ili iPhoto, potražite na radnoj pozadini ikonu pogonske jedinice s HP oznakom modela vašeg fotoaparata te fotografije kopirajte ručno. Za više informacija o tome kako kopirati datoteke pogledajte pomoć za Mac.

#### <span id="page-28-0"></span>**Uporaba čitača memorijske kartice**

Alternativnu memorijsku karticu fotoaparata možete postaviti i u čitač memorijske kartice (kupuje se odvojeno). Neka računala i HP Photosmart pisači imaju već ugrađene utore memorijske kartice koji djeluju kao čitači memorijske kartice.

- **1.** Umetnite memorijsku karticu fotoaparata u čitač memorijske kartice (ili u utor memorijske kartice na računalu ako je dostupan na računalu).
- **2.** Softver za prijenos fotografija vašeg računala automatski započinje i vodi vas kroz postupak prijenosa fotografija.
- **3.** Poslije provjere uspješnog prijenosa fotografija, vratite memorijsku karticu u fotoaparat.

Ako se niti jedna aplikacija ne pokrene automatski ili ako pak želite kopirati fotografije ručno, na radnoj pozadini potražite pogon diska koji označava memorijsku karticu, a zatim iz nje kopirajte fotografije na lokalni tvrdi disk. Više informacija o tome kako kopirati datoteke potražite u pomoći za računalo.

## **Ispis fotografija izravno na pisač**

Fotografije možete ispisati izravno s fotoaparata na bilo koji PictBridge pisač. Za informacije o ispisu fotografija s računala pogledajte ["Prijenos](#page-26-0) fotografija uz pomoć [HP Photosmart softvera" na stranici 25.](#page-26-0)

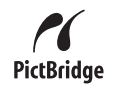

- **Napomena** Video zapise ne možete ispisati uporabom načina opisanog u ovom odjeljku. Ali zato možete raditi ispis kadra video zapisa uporabom HP Photosmart softvera. Za više informacija pogledajte pomoć u HP Photosmart softveru.
- **1.** Provjerite je li pisač uključen, ima li papira u pisaču, te nema li neke poruke greške pisača.
- **2.** Isključite fotoaparat, spojite fotoaparat i pisač pomoću USB kabela koji ste dobili s fotoaparatom, a zatim uključite fotoaparat.
- **3.** Ako se na zaslonu za prikaz fotografija fotoaparata prikaže **Print marked pictures?** (Želite li ispisati označene fotografije?) učinite nešto od sljedećeg:
	- Ako želite ispisati fotografije označene za ispis (pogledajte "Označ[avanje](#page-30-0) [fotografija za ispis" na stranici 29](#page-30-0)),

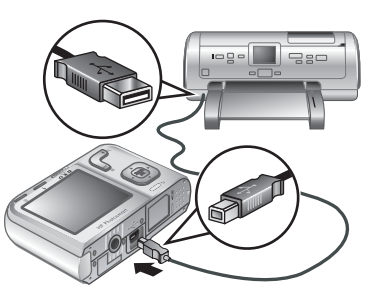

označite **Yes** (Da), pritisnite gumb  $\frac{M_{\text{enu}}}{\Delta K}$ , a zatim slijedite upute na zaslonu da biste odabrali mogućnosti ispisa te ispisali označene fotografije.

- **Napomena** Poslije ispisa označenih fotografija na pisaču, zaslon za prikaz fotografije fotoaparata prikazuje fotografiju. Zatim možete izabrati pojedinačne fotografije za ispis praćenjem slijedećih koraka ovog postupka.
- Ako želite odabrati pojedinačne fotografije za ispis, označite **No** (Ne), a zatim pritisnite gumb  $\frac{\text{Mean}}{\text{OK}}$ .
- **4.** Ako se na zaslonu za prikaz fotografije na fotoaparatu prikaže fotografija:
	- Ako želite ispisati jednu ili više fotografija, pomoću gumba () prikažite fotografiju koju želite ispisati, pomoću gumba  $\blacktriangle\blacktriangledown$  odredite broj kopija, a zatim pritisnite gumb . U izborniku **Print Options** (Mogućnosti ispisa) označite **Print This Image Now** (Sad ispiši ovu fotografiju), a zatim pritisnite gumb  $\frac{\text{Mean}}{\text{OK}}$ .
	- Ako želite ispisati grupu fotografija ili izmijeniti postavke pisača, pritisnite gumb , označite **Print Menu...** (Izbornik ispisa...), a zatim ponovno pritisnite gumb  $\frac{\text{Menu}}{\text{OK}}$ . Označite željenu opciju.
		- **Printer Settings** (Postavke pisača)—Određuje veličinu papira, veličinu i kvalitetu ispisa te ispis bez obruba. Pomoću gumba  $\blacktriangle\blacktriangledown$  odaberite mogućnost ispisa, a pomoću gumba () izmijenite odabranu opciju ispisa. Nakon što završite s odabirom mogućnosti ispisa, pritisnite gumb  $\frac{\text{Mean}}{\text{OK}}$ .
		- **Print All** (Ispis svih fotografija)—Ispis jedne kopije svake fotografije. Pritisnite gumb  $\frac{\text{Mean}}{\text{OK}}$ , a zatim za početak ispisa slijedite upute na zaslonu fotoaparata.
		- **Print Index** (Ispis indeksa)—Ispis svih fotografija kao umanjenih sličica. Pritisnite gumb  $\frac{\text{Mean}}{\text{OK}}$  za početak ispisa.
		- **Print Favorites** (Ispis favorita)—Ispis po jednog primjerka svake fotografije označene kao **Favorite** (Favorit). Pritisnite gumb <sup>Menu</sup> za početak ispisa. Ova mogućnost je dostupna samo ako ste barem jednu fotografiju označili kao **Favorite** (Favorit) (pogledati "Označ[avanje fotografija kao Favorites](#page-21-0) [\(Favoriti\)" na stranici 20\)](#page-21-0).
		- **Cancel Printing** (Poništavanje ispisa)—Zaustavlja ispis neispisanih fotografija. Pritisnite gumb , označite **Yes** (Da), a zatim pritisnite gumb  $\frac{\text{Menu}}{\text{OK}}$ .
- **5.** Nakon ispisa svih odabranih fotografija na pisaču odspojite fotoaparat i pisač.
- **Napomena** Ako spajate fotoaparat na pisač koji nije HP proizvod i ako naiđete na probleme s ispisom, kontaktirajte proizvođača pisača. HP ne daje podršku za pisače koji nisu HP proizvodi.

## <span id="page-30-0"></span>**7 Uporaba HP Photosmart Express aplikacije**

Sljedeći put kad povežete fotoaparat s računalom ili pisačem, pomoću softvera **HP Photosmart Express** možete odabrati fotografije na fotoaparatu za automatski ispis (pogledati "Označavanje fotografija za ispis" na stranici 29), mrežnu kupovinu ispisa (pogledati ["Online kupnja ispisa" na stranici 31](#page-32-0)) ili za slanje na prilagođena odredišta (pogledati ["Razmjena fotografija" na stranici 31\)](#page-32-0).

Na računalu morate imati instaliran softver HP Photosmart da biste koristili neke značajke u izborniku **Photosmart Express Menu** (Izbornik Photosmart Express). Za informacije o instaliranju ovog softvera pogledajte ["Instaliranje softvera" na stranici 6](#page-7-0).

**Napomena** Raspoloživost online usluga se razlikuje od države ili regije.

## **Uporaba izbornika Photosmart Express**

Za prikaz izbornika **@ Photosmart Express Menu** (Izbornik Photosmart Express):

- **1.** Pomaknite prekidač **na 12. prostopní province a** i pritisnite gumb  $\frac{\text{Mean}}{\text{OK}}$  (Izbornik/U redu).
- **2.** Pomoću gumba ▲▼ označite ikonu · Photosmart Express..., a zatim pritisnite  $aumb \frac{Menu}{OK}$ .
- **3.** Pomoću gumba  $\blacktriangle \blacktriangledown$  označite opciju izbornika, a zatim pritisnite gumb  $\frac{\text{Mean}}{\text{OK}}$ .

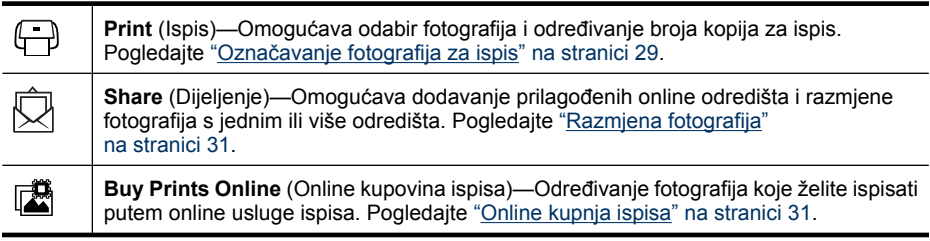

**Napomena** Značajke izbornika **Photosmart Express Menu** (Izbornik Photosmart Express) raspoložive su samo za fotografije. One nisu raspoložive za video zapise.

## <span id="page-31-0"></span>**Označavanje fotografija za ispis**

Označene fotografije se automatski ispisuju pri spajanju fotoaparata na PictBridge pisač ili na računalo s instaliranim HP Photosmart softverom. Označiti možete pojedinačne fotografije, sve fotografije ili fotografije označene kao **Favorites** (Favoriti) (pogledati "Označ[avanje fotografija kao Favorites \(Favoriti\)" na stranici 20\)](#page-21-0).

- **1.** Dok ste u izborniku **Photosmart Express Menu** (Izbornik Photosmart Express), pomoću gumba  $\blacktriangle$   $\blacktriangledown$  označite  $\bigoplus$  **Print** (Ispis), a zatim pritisnite gumb  $\frac{\text{Mean}}{\text{OK}}$ .
- **2.** U izborniku **↔ Print** (Ispis) označite opciju te pritisnite gumb  $\frac{\text{Mean}}{\text{OK}}$ .
	- **This Image** (Ova fotografija)—Označava trenutno prikazanu fotografiju. Pomoću gumba () možete se kretati kroz slike.
	- **All Favorites...** (Svi favoriti...)—Prikazuje unos **Print All Favorites** (Ispis svih favorita). Pritisnite gumb  $\frac{\text{Mean}}{\text{OK}}$ . Ova opcija je raspoloživa samo ako ste više slika označili kao

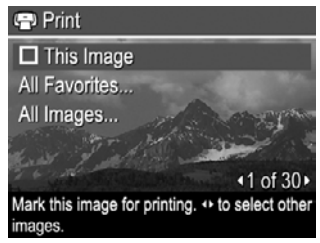

**Favorite** (Favoriti) (pogledati "Označ[avanje fotografija kao Favorites \(Favoriti\)"](#page-21-0) [na stranici 20\)](#page-21-0).

- **All Images...** (Sve slike...)—Prikazuje unos **Print All Images** (Ispis svih slika). Pritisnite gumb  $\frac{\text{Mean}}{\text{OK}}$ . Ova opcija je raspoloživa samo ako u fotoaparatu imate više fotografija.
- **3.** Ako želite ispisati više kopija, označite **Change Number of Copies** (Promjena broja kopija), a zatim pritisnite gumb  $\frac{\text{Mean}}{\text{OK}}$ . Za mijenjanje broja kopija u izborniku **Print** (Ispis) koristite gumbe ▲▼ za određivanje broja kopija za ispis, a zatim pritisnite gumb  $\frac{\text{Mean}}{\text{OK}}$ .
- **4.** Iz glavnog izbornika **Print** (Ispis) možete odabrati dodatne fotografije za ispis, uporabom gumba  $\blacklozenge$  prikažite fotografiju, a zatim označite

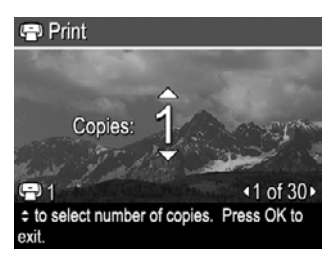

**This Image** (Ova fotografija) u izborniku **Print** (Ispis), pritisnite gumb  $\frac{M_{\text{eniv}}}{\partial x}$ , a zatim ponavite 3. korak.

- **5.** Nakon što ste završili s označavanjem fotografija za ispis, pritisnite i držite gumb  $\bigcirc$  dok izbornik ne nestane.
- **6.** Za ispis označenih fotografija izravno na pisač pogledajte ["Ispis fotografija izravno na](#page-28-0) pisač[" na stranici 27](#page-28-0). Za ispis fotografija sa spojenog računala na pisač pogledajte "Prijenos fotografija uz pomoć [HP Photosmart softvera" na stranici 25.](#page-26-0)

## <span id="page-32-0"></span>**Online kupnja ispisa**

Fotografije možete označiti i za online kupnju ispisa. Pri sljedećem spajanju fotoaparata na računalo koje ima instaliran HP Photosmart softver možete naručiti online ispis za označene fotografije.

- **1.** Dok ste u izborniku **Photosmart Express Menu** (Izbornik Photosmart Express), pomoću gumba označite **Buy Prints Online** (Online kupnja ispisa), a zatim pritisnite gumb  $\frac{\text{Mean}}{\text{OK}}$ .
- **2.** U izborniku **Buy Prints Online** (Online kupnja ispisa) označite opciju te pritisnite  $qumb \frac{Menv}{OK}$ .
	- **This Image** (Ova fotografija)—Označava trenutno prikazanu fotografiju. Pomoću gumba <>>
	možete se kretati kroz slike.
	- **All Favorites...** (Svi favoriti...)—Prikazuje unos **Buy Prints of All Favorites** (Kupovina ispisa svih favorita). Pritisnite gumb  $\frac{M_{\text{enu}}}{\sqrt{N}}$ , a zatim pritisnite gumb  $\bigcirc$ . Ova opcija je raspoloživa samo ako ste više slika označili kao **Favorite** (Favoriti) (pogledati "Označ[avanje fotografija kao Favorites \(Favoriti\)" na stranici 20\)](#page-21-0).
	- **All Images...** (Sve fotografije...)—Prikazuje unos **Buy Prints of All Images** (Kupnja ispisa svih fotografija). Pritisnite gumb  $\frac{\text{Mean}}{\text{OK}}$ , a zatim pritisnite gumb  $\bigcirc$ . Ova opcija je raspoloživa samo ako u fotoaparatu imate više fotografija.
- **3.** Da biste odabrali dodatne fotografije, pomoću gumba (▶ prikažite sliku, zatim pritisnite gumb  $\frac{\text{Mean}}{\text{OK}}$  te potom ponovite 2. korak.
- **4.** Nakon što ste označili sve fotografije za kupovinu ispisa, pritisnite i držite gumb dok izbornik ne nestane.
- **5.** Da biste kupili ispis odabranih fotografija, odaberite ["Prijenos fotografija uz pomo](#page-26-0)ć [HP Photosmart softvera" na stranici 25.](#page-26-0)

## **Razmjena fotografija**

Izbornik **Share** (Dijeljenje) možete prilagoditi dodajući mu adrese e-pošte, popise za grupnu distribuciju ili druge online servise. Zatim možete odabrati fotografije koje želite poslati na ova odredišta.

#### **Postavljanje online odredišta u fotoaparatu**

U izborniku **Photosmart Express Menu** (Izbornik Photosmart Express) možete navesti do 34 prilagođena odredišta (kao što su pojedinačne adrese e-pošte ili popisi za grupnu distribuciju).

- **1.** Provjerite je li računalo povezano s Internetom.
- **2.** Dok ste u izborniku **Photosmart Express Menu** (Izbornik Photosmart Express), pomoću gumba **▲▼** označite *Share* (Dijeljenje), a zatim pritisnite gumb <sup>Menu</sup>. Ako ste već stvorili odredišta, označite opciju **Share Menu Setup** (Postavke izbornika dijeljenja), a zatim ponovno pritisnite gumb  $\frac{\text{Mean}}{\text{OK}}$ .
- <span id="page-33-0"></span>**3.** Spojite fotoaparat s pisačem. Za postavljanje odredišta u fotoaparatu slijedite upute na zaslonu.
- **4.** Isključite fotoaparat, a zatim odspojite fotoaparat i računalo. Uključite fotoaparat i pristupite izborniku **Photosmart Express Menu** (Izbornik Photosmart Express), označite opciju  $\bar{N}$ **Share** (Dijeljenje) te pritisnite gumb **Regan biste** provjerili jesu li nova odredišta spremljena u fotoaparatu.

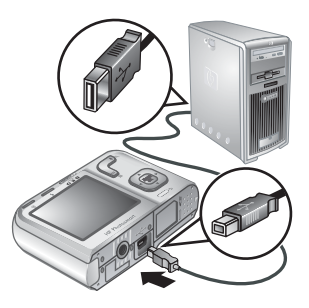

#### **Slanje fotografija na online odredišta**

Nakon što ste na fotoaparatu postavili online odredišta možete označiti fotografije koje će se slati na ta prilagođena odredišta prilikom sljedećeg povezivanja fotoaparata i računala.

- **1.** Dok ste u izborniku **Photosmart Express Menu** (Izbornik Photosmart Express), pomoću gumba **△▼** označite **Q Share** (Dijeljenje), a zatim pritisnite gumb  $\frac{\text{Mean}}{\text{OK}}$ .
- **2.** U izborniku **Share** (Dijeljenje) označite opciju te pritisnite gumb  $\frac{\text{Mean}}{\text{OK}}$ .
	- Custom Destinations (Prilagođena odredišta) —Odabir odredišta na koje će se poslati fotografija prikazana u pozadini. Može postojati više odredišta ovisno o tome koliko ste ih stvorili (pogledati ["Postavljanje online](#page-32-0) [odredišta u fotoaparatu" na stranici 31\)](#page-32-0). Pomoću gumba <>>> > možete se kretati kroz slike.

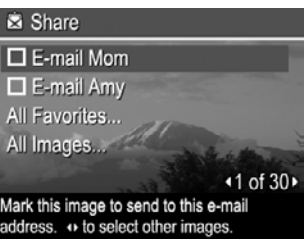

- **All Favorites...** (Svi favoriti...)—Prikazuje popis odredišta. Označite svako odredište na koje želite poslati sve **Favorite** pritiskom na gumb  $\frac{\text{Mean}}{\text{OK}}$ . Nakon odabira odredišta, pritisnite gumb  $\bigcirc$ . Ova opcija je raspoloživa samo ako ste više slika označili kao **Favorite** (Favoriti) (pogledati "Označ[avanje fotografija kao](#page-21-0) [Favorites \(Favoriti\)" na stranici 20](#page-21-0)).
- **All Images...** (Sve fotografije...)—Prikazuje popis odredišta. Označite svako odredište na koje želite poslati sve fotografije pritiskom gumba  $\frac{M_{\text{eno}}}{\text{OK}}$  za odabir svakog odredišta. Nakon odabira odredišta, pritisnite gumb  $\bigcirc$ . Ova opcija je raspoloživa samo ako u fotoaparatu imate više fotografija.
- **3.** Da biste odabrali dodatne fotografije koje će se dijeliti, pomoću gumba () prikažite fotografiju, a zatim ponovite 2. korak.
- **4.** Nakon što ste završili s označavanjem fotografija koje želite dijeliti, pritisnite i držite dok izbornik ne nestane.
- **5.** Da biste poslali fotografije na odredišta, pogledajte ["Prijenos fotografija uz pomo](#page-26-0)ć HP [Photosmart softvera" na stranici 25.](#page-26-0)

## <span id="page-34-0"></span>**8 Uporaba izbornika Camera Setup (Postavka fotoaparata)**

Izbornik **Camera Setup Menu** (Izbornik postavki fotoaparata) omogućava postavljanje ponašanja fotoaparata. Izbornik **Camera Setup Menu** (Izbornik stanja fotoaparata) je dostupan iz izbornika **Picture Capture** (Snimanje slike), **Video Record** (Snimanje videa) te **Playback** (Reprodukcija).

- **1.** Dok ste u jednom od izbornika **D** Picture Capture (Snimanje slike), <sup>82</sup> Video **Record** (Snimanje videa) ili **Playback** (Reprodukcija) pomoću gumba **▲▼** označite izbornik *S* Camera Setup... (Postavka fotoaparata...) te pritisnite  $aumb \frac{Menv}{OK}$ .
- **2.** Pomoću gumba  $\blacktriangle \blacktriangledown$  označite opciju izbornika, a zatim pritisnite gumb  $\frac{M_{\text{enic}}}{\triangle K}$  da biste prikazali izbornik mogućnosti izbornika.
- **3.** Pomoću gumba  $\blacktriangle \blacktriangledown$  označite postavku, a zatim pritisnite gumb  $\frac{\text{Mean}}{\text{OK}}$ .
- **4.** Za izlazak iz izbornika **Camera Setup Menu** (Izbornik postavki fotoaparata) pritisnite i držite gumb dok izbornik ne nestane.

Postavke koje ste izvršili ostaju važeće do njihove sljedeće promjene.

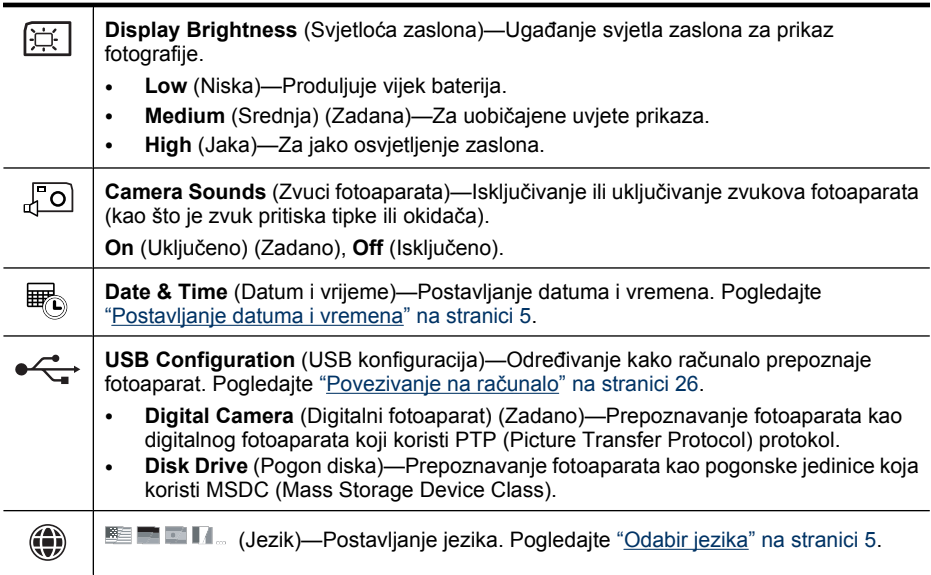

# <span id="page-35-0"></span>**9 Rješavanje problema**

U ovom odjeljku naći ćete informacije o:

- ponovnom postavljanju fotoaparata (pogledajte "Ponovno postavljanje fotoaparata" na stranici 34),
- mogućim problemima i rješenjima (pogledajte "Problemi i rješenja" na stranici 34).

## **Ponovno postavljanje fotoaparata**

Ako fotoaparat ne odgovara na pritisak gumba, izvršite ponovnu postavku fotoaparata.

- **1.** Isključite fotoaparat.
- **2.** Izvadite memorijsku karticu i baterije na najmanje 5 sekundi.
- **3.** Ponovno umetnite bateriju i zatvorite vratašca za bateriju/memorijsku karticu.
- **4.** Uključite fotoaparat. Prilikom uspješnog ponovnog postavljanja fotoaparata, od vas će se tražiti da postavite datum i vrijeme (pogledajte ["Postavljanje datuma i](#page-6-0) [vremena" na stranici 5](#page-6-0)).
- **5.** Provjerite radi li fotoaparat bez dodatne memorijske kartice, zatim ga isključite te ponovno umetnite karticu.

Kod ponovne postavke fotoaparata, zadržavaju se sve fotografije ili video zapisi spremljeni u memoriju.

## **Problemi i rješenja**

Slijede informacije za nalaženje rješenja na uobičajene probleme koje možete imati s fotoaparatom.

**Napomena** Poznati problemi obično su riješeni s novom inačicom softvera fotoaparata. Kako biste optimizirali svoj doživljaj digitalne fotografije, povremeno provjeravajte HP web mjesto tehničke podrške [\(www.hp.com/support](http://www.hp.com/support)) za ažuriranja softvera, upravljačkog programa i firmvera za fotoaparat.

#### **Kako mogu dobiti profesionalnu kvalitetu ispisa, ako nemam foto-pisač?**

Pomoću značajke **Buy Prints Online** (Online kupnja ispisa) u izborniku **Photosmart Express Menu** (Izbornik Photosmart Express) (pogledati ["Online kupnja](#page-32-0) [ispisa" na stranici 31](#page-32-0)).

#### **Fotoaparat se ne uključuje.**

- Postavite nove ili napunite baterije, te provjerite je su li baterije postavljene ispravno (pogledati ["Postavljanje baterija" na stranici 4\)](#page-5-0). Ako koristite baterije za punjenje, provjerite je su li to NiMH baterije za punjenje.
- Izvršite ponovnu postavku fotoaparata (pogledati ["Ponovno postavljanje](#page-35-0) [fotoaparata" na stranici 34\)](#page-35-0).
- Provjerite je li memorijska kartica odgovarajuće vrste (pogledajte ["Storage](#page-48-0) [\(Pohranjivanje\)" na stranici 47\)](#page-48-0). Ako jeste, izvadite memorijsku karticu i uključite fotoaparat. Ako se fotoaparat uključi, formatirajte memorijsku karticu (pogledati ["Postavljanje i formatiranje alternativne memorijske kartice" na stranici 6](#page-7-0)). Ako se fotoaparat i dalje ne uključuje, formatirajte memorijsku karticu uporabom čitača memorijske kartice ili zamijenite memorijsku karticu.

#### **Često moram puniti NiMH baterije.**

- Ako je baterija nova ili dugo nije punjena, mora biti dopunjena kako bi dosegla puni kapacitet.
- Također, ako baterije niste koristili dulje od dva mjeseca, ponovno ih napunite.
- Za naputke kako produžiti životni vijek baterije, pogledajte ["Produljenje vijeka trajanja](#page-44-0) [baterija" na stranici 43.](#page-44-0)

#### **NiMH baterije se ne pune.**

- Pokušajte ponovno puniti baterije nakon što se malo isprazne.
- Ako ne radi punjenje baterija u alternativnom punjaču ili u alternativnom HP Photosmart podnožju, zamijenite baterije

#### **Ovo bitno produljuje vrijeme uključivanja fotoaparata.**

- Ako je umetnuta kartica velikog kapaciteta (4 GB ili više) fotoaparat se može sporije uključivati.
- Veliki broj datoteka (više od 300) pohranjenih na memorijskoj kartici utječe na vrijeme uključivanja fotoaparata. Prenesite pohranjene datoteke na računalo, a zatim formatirajte karticu.
- Vrijeme uključivanja kada ste u načinu **Playback** (Reprodukcija) je sporije ako imate više označenih fotografija na memorijskoj kartici. Prenesite fotografije na računalo (pogledati ["Prijenos i ispis fotografija" na stranici 25](#page-26-0)) i ondje ih pregledajte.

#### **Fotoaparat ne reagira kad pritisnem gumb.**

- Uključite fotoaparat.
- Većina gumba na fotoaparatu ne reagira ako je fotoaparat spojen na računalo (bilo izravno, bilo kroz dodatno podnožje).
- Zamijenite ili ponovno napunite baterije.
- Izvršite ponovnu postavku fotoaparata (pogledati ["Ponovno postavljanje](#page-35-0) [fotoaparata" na stranici 34\)](#page-35-0).
- Možda je memorijska kartica neispravna. Izvadite memorijsku karticu i provjerite fotoaparat. Ako fotoaparat radi, zamijenite memorijsku karticu.
- Formatirajte internu memoriju i/ili memorijsku karticu (pogledajte ["Postavljanje i](#page-7-0) [formatiranje alternativne memorijske kartice" na stranici 6](#page-7-0)).

#### **Fotoaparat ne snimi fotografiju kad pritisnem gumb okidač.**

- Do kraja pritisnite gumb **okidač**.
- Provjerite jeste li u načinu **o snimanje slike**.
- Možda je puna memorijska kartica ili interna memorija. Prenesite fotografije s fotoaparata na računalo, zatim formatirajte internu memoriju ili memorijsku karticu (pogledajte ["Postavljanje i formatiranje alternativne memorijske kartice"](#page-7-0) [na stranici 6\)](#page-7-0). Ili zamijenite staru karticu novom.
- Možda fotoaparat pristupa informacijama. Pričekajte nekoliko sekundi da fotoaparat završi obradu posljednje fotografije prije nego snimite novu.

#### **Zaslon za prikaz fotografije ne radi.**

- Možda je proteklo vrijeme rada zaslona za prikaz fotografije bez akcije. Pritisnite bilo koji gumb na fotoaparatu kako bi aktivirali fotoaparat.
- Izvršite ponovnu postavku fotoaparata (pogledati ["Ponovno postavljanje](#page-35-0) [fotoaparata" na stranici 34\)](#page-35-0).
- Zamijenite ili ponovno napunite baterije.

#### **Fotografija je mutna.**

- Koristite **Focus Lock** (Zaključavanje fokusa) (pogledajte "Zaključ[avanje fokusa"](#page-11-0) [na stranici 10\)](#page-11-0).
- Koristite tronožac kako bi fotoaparat bio stabilan, ili pak poboljšajte uvjete osvjetljenja.
- Koristite način snimanja (ici) Steady Photo (Mirna fotografija) (pogledajte Steady **Photo** (Mirna fotografija), ["Uporaba izbornika Picture Capture \(Snimanje slika\) i Video](#page-15-0) [Record \(Snimanje videa\)" na stranici 14](#page-15-0)).
- Postavite bljeskalicu na <sup>A</sup><sub>4</sub> Auto Flash (Automatska bljeskalica) ili  $\oint$  Flash On (Bljeskalica uključena), a način snimanja postavite na  $\frac{1}{2}$  **Action** (Akcija).

#### **Fotografija je presvijetla.**

- Isključite bljeskalicu (pogledajte ["Postavljanje bljeskalice" na stranici 13\)](#page-14-0).
- Udaljite se od predmeta fotografiranja i koristite zumiranje.

#### **Fotografija je pretamna.**

- Pričekajte odgovarajuće, prirodno svjetlo, koristite bljeskalicu (pogledati ["Postavljanje](#page-14-0) [bljeskalice" na stranici 13\)](#page-14-0) ili dodajte indirektno svjetlo.
- Ako je predmet snimanja izvan dometa bljeskalice, isključite bljeskalicu. Time je potrebno dulje vrijeme ekspozicije, te zato koristite tronožac ili držite fotoaparat mirno. Za informacije o radnom dometu bljeskalice ovog fotoaparata odite na [www.hp.com/](http://www.hp.com/support) [support](http://www.hp.com/support), izaberite svoj jezik i regiju, upišite broj modela fotoaparata u polje **Search: Product** (Traženje: proizvod), pritisnite **Product Information** (Podaci proizvoda), a zatim pritisnite **Specifications** (Specifikacije).

#### **Fotografija je zrnasta.**

- Dodajte indirektno svjetlo, koristite bljeskalicu (pogledati ["Postavljanje bljeskalice"](#page-14-0) [na stranici 13\)](#page-14-0) ili pričekajte odgovarajuće, prirodno svjetlo.
- Uporabom načina ((c)) Steady Photo (Mirna fotografija) možete povećati zrnatost.
- Preveliko je povećanje pomoću digitalnog zumiranja (pogledajte ["Digitalno](#page-13-0) [zumiranje" na stranici 12](#page-13-0)).
- Ako je fotoaparat topao, ovaj efekt će nestati s hlađenjem fotoaparata. Za najbolje kvalitete fotografija izbjegavajte pohranjivanje fotoaparata na mjestima visoke topline.

#### **Nedostaju fotografije na fotoaparatu.**

Izvadite memorijsku karticu i provjerite je su li fotografije spremljene u internu memoriju. Ako jeste, fotografije prenesite na memorijsku karticu (pogledajte **Move Images to Card** (Prijenos fotografija na karticu), ["Uporaba Playback Menu \(Izbornik reprodukcija\)"](#page-19-0) [na stranici 18\)](#page-19-0).

#### **Imam dvije memorijske kartice jednake veličine, no na jednu od njih mogu spremiti puno više fotografija nego na drugu.**

- Vaša memorijska kartica možda sadržava datoteke koje nisu fotografije ili video zapisi koje fotoaparat prepoznaje. Spremite podatke na memorijskoj kartici koje želite zadržati, a potom formatirajte memorijsku karticu (pogledati ["Postavljanje i](#page-7-0) [formatiranje alternativne memorijske kartice" na stranici 6](#page-7-0)).
- Ako su vaše memorijske kartice 4 GB ili veće, kartica na koju se može spremiti manje fotografija je možda nepravilno formatirana uređajem koji ne podržava kartice od 4 GB ili veće. Sada je dostupna nova vrsta memorijske kartice (High Capacity Secure Digital (označena SDHC)) koja onemogućava nepravilno formatiranje i korištenje uređaja koji ne podržavaju kartice od 4 GB ili veće. Pokušajte formatirati karticu u ovom fotoaparatu, koji podržava High Capacity Secure Digital kartice.
- Možda je memorijska kartica neispravna. Ako ste memorijsku karticu formatirali u fotoaparatu, a ona ne pokazuje očekivani kapacitet, razmislite o zamjeni memorijske kartice.

#### **Potrebno je puno vremena kako bi se memorijska kartica potpuno izbrisala.**

Veći broj spremljenih fotografija na memorijskoj kartici treba više vremena za brisanje. Umjesto da izbrišete fotografije, memorijsku karticu formatirajte (pogledati ["Postavljanje](#page-7-0) [i formatiranje alternativne memorijske kartice" na stranici 6\)](#page-7-0).

#### **Moj fotoaparat označava da mogu spremiti 2000 fotografija neovisno o postavki kvalitete slike.**

Nakon što uključite fotoaparat s umetnutom memorijskom karticom, fotoaparat prikazuje broj fotografija koje se mogu spremiti na memorijsku karticu po trenutačnoj postavci **Image Quality** (Kvalitete slike). Ovaj fotoaparat podržava spremanje do 2000 slika na memorijskoj kartici.

#### **Žaruljica napajanja svijetli, ali je zaslon za prikaz fotografije isključen ili fotoaparat izgleda zaglavljen i ne radi.**

- Pomaknite prekidač  $\bullet$   $\bullet$   $\bullet$  na drugi položaj ili pritisnite gumb fotoaparata da biste ponovno aktivirali zaslon za prikaz fotografije.
- Izvršite ponovnu postavku fotoaparata (pogledati ["Ponovno postavljanje](#page-35-0) [fotoaparata" na stranici 34\)](#page-35-0).

#### <span id="page-39-0"></span>**Fotoaparat sporo odgovara tijekom pregleda fotografija.**

- Vrijeme uključivanja kada ste u načinu **Playback** (Reprodukcija) je sporije ako imate više označenih fotografija na memorijskoj kartici. Prenesite fotografije na računalo (pogledati ["Prijenos i ispis fotografija" na stranici 25\)](#page-26-0) i ondje ih pregledajte.
- Za savjete o memorijskim karticama pogledajte ["Storage \(Pohranjivanje\)"](#page-48-0) [na stranici 47](#page-48-0) ili ["Kapacitet memorije" na stranici 47.](#page-48-0)

#### **Video snimanje se iznenadno prekida. Video je uspješno spremljen, ali je kraći od očekivanog.**

Zamijenite memorijsku karticu s bržom karticom. Potražite kartice označene kao High Performance, Pro, Ultra ili High Speed.

#### **Video snimanje se iznenadno prekida i video se ne može reproducirati.**

Ako je video zapis spremljen na memorijsku karticu, prenesite ga na računalo (pogledajte ["Prijenos i ispis fotografija" na stranici 25\)](#page-26-0), a zatim ponovno formatirajte karticu (pogledajte ["Postavljanje i formatiranje alternativne memorijske kartice" na stranici 6\)](#page-7-0).

#### **Fotoaparat se ugrije (ili je čak vruć).**

To je uobičajeno. Međutim, ako vam se bilo što učini čudnim, isključite fotoaparat i ostavite ga da se ohladi. Zatim pregledajte fotoaparat i baterije za moguće znakove oštećenja.

Za najbolju kvalitetu fotografije, isključite fotoaparat kada ga ne koristite. Uvijek držite fotoaparat na hladnom mjestu.

#### **Fotoaparat se zaglavljuje poslije uspostavljanja veze s računalom.**

- Možda memorijska kartica ima veći broj spremljenih fotografija. Veći broj fotografija na kartici uzrokuje dulje vrijeme potrebno za spajanje na računalo (do 5 minuta). Ako na memorijskoj kartici imate veliki broj fotografija pričekajte barem toliko vremena za uspostavljanje veze.
- Provjerite je li USB kabel ispravno spojen na fotoaparat i računalo, bilo izravno ili putem dodatnog podnožja.
- Pokušajte spojiti USB kabel u drugu USB priključnicu na računalu.
- Isključite i ponovno uključite fotoaparat. Ako ovo ne riješi problem, pokušajte ponovno postaviti fotoaparat (pogledati ["Ponovno postavljanje fotoaparata" na stranici 34\)](#page-35-0).
- Ako problem i dalje ostane, potražite pomoć HP podrške (pogledati ["Podrška za](#page-42-0) [proizvod" na stranici 41](#page-42-0)).

#### **Ne mogu prebaciti fotografije s fotoaparata na računalo.**

- Instalirajte HP Photosmart softver (pogledati ["Instaliranje softvera" na stranici 6](#page-7-0)) ili pogledajte "Prijenos fotografija bez pomoć[i HP Photosmart softvera" na stranici 26.](#page-27-0)
- Konfigurirajte željene osobine fotoaparata tako da se softver HP Photosmart pokreće automatski prilikom spajanja fotoaparata na Macintosh računalo. Za mijenjanje postavki ili pregled pomoći za softver fotoaparata otvorite **HP Photosmart Camera** (HP Photosmart fotoaparat) postavke u **System Preferences** (Željene osobine sustava).
- Postavite fotoaparat da se ponaša kao **Disk Drive** (Pogon diska) (pogledajte **USB Configuration** (USB konfiguracija), ["Uporaba izbornika Camera Setup \(Postavka](#page-34-0) [fotoaparata\)" na stranici 33\)](#page-34-0), a zatim slijedite korake u ["Povezivanje na ra](#page-27-0)čunalo" [na stranici 26.](#page-27-0)

#### **Primam poruku greške tijekom prijenosa fotografija na računalo.**

Naponski udar ili elektrostatičko pražnjenje su možda omeli prijenos. Zatvorite HP Photosmart softver, odspojite fotoaparat od računala i ponovno postavite fotoaparat (pogledati ["Ponovno postavljanje fotoaparata" na stranici 34](#page-35-0)). Zatim ponovno pokrenite postupak prijenosa (pogledati ["Prijenos fotografija uz pomo](#page-26-0)ć HP Photosmart softvera" [na stranici 25\)](#page-26-0).

#### **HP Photosmart softver se ne pokreće automatski kada ga spojim na Macintosh.**

Konfigurirajte željene osobine fotoaparata tako da se softver HP Photosmart pokreće automatski prilikom spajanja fotoaparata na Macintosh računalo. Za mijenjanje postavki ili pregled pomoći za softver fotoaparata otvorite **HP Photosmart Camera** (HP Photosmart fotoaparat) postavke u **System Preferences** (Željene osobine sustava).

#### **Softver HP Photosmart treba puno vremena dok ne postane spreman za prijenos fotografija iz fotoaparata.**

Veliki broj spremljenih datoteka na dodatnoj memorijskoj kartici može utjecati na količinu vremena potrebnu da bi softver HP Photosmart započeo s prijenosom fotografija. Za najbolje rezultate često prenosite slike na računalo i uvijek formatirajte karticu poslije prijenosa (pogledati ["Ponovno postavljanje fotoaparata" na stranici 34](#page-35-0)).

#### **Fotoaparat se neočekivano isključuje.**

- Naponski udar ili elektrostatičko pražnjenje su možda omeli prijenos. Uklonite baterije i ponovno postavite fotoaparat (pogledati ["Ponovno postavljanje fotoaparata"](#page-35-0) [na stranici 34\)](#page-35-0). Zatim vratite baterije i uključite fotoaparat.
- Ponovno napunite baterije.
- Spojite fotoaparat na napajanje izmjeničnom strujom putem alternativnog HP Photosmart podnožja, a zatim uključite fotoaparat.
- Zamijenite baterije.

#### **Imam problema pri instaliranju ili uporabi softvera HP Photosmart.**

- Provjerite zadovoljava li računalo minimalne zahtjeve sustava navedene na pakiranju fotoaparata.
- Pogledajte online pomoć za HP Photosmart softver.
- Pogledajte web stranicu za HP tehničku podršku: [www.hp.com/support.](http://www.hp.com/support)

### <span id="page-41-0"></span>**Poruke o pogrešci fotoaparata**

Ako se prilikom uporabe fotoaparata pojavi neka od sljedećih poruka o pogrešci, pojedinosti o poruci saznajte na [www.hp.com](http://www.hp.com) gdje ćete izvršiti pretraživanje prema određenoj šifri.

- **Lens Error (općenito)** (Pogreška objektiva)—M440-021
- **Lens Error (zoom cannot retract)** (Pogreška objektiva) (zumiranje se ne može smanjiti)—M440-022
- **Lens Error (lens cannot extend)** (Pogreška objektiva) (objektiv se ne izvlači)— M440-033
- **Lens Error (zoom in failed)** (Pogreška objektiva) (povećavanje zumiranja nije uspjelo)—M440-041
- **Lens Error (zoom out failed)** (Pogreška objektiva) (smanjivanje zumiranja nije uspjelo)—M440-081
- **Unsupported card** (Nepodržana kartica)—M440–200
- **Unable to format card** (Nemoguće formatirati karticu)—M440–202
- **Error saving image** (Greška spremanja fotografije)—M440–100
- **Error saving video** (Greška spremanja videa)—M440–102
- **Batteries Low** (Prazne baterije) (slijede podaci o vrsti baterije i njenim performansama)—AA–400

# <span id="page-42-0"></span>**10 Podrška za proizvod**

U ovom odjeljku ćete naći informacije podrške za digitalni fotoaparat, uključujući veze na korisne web stranice, te pregled postupka podrške.

## **Korisne web stranice**

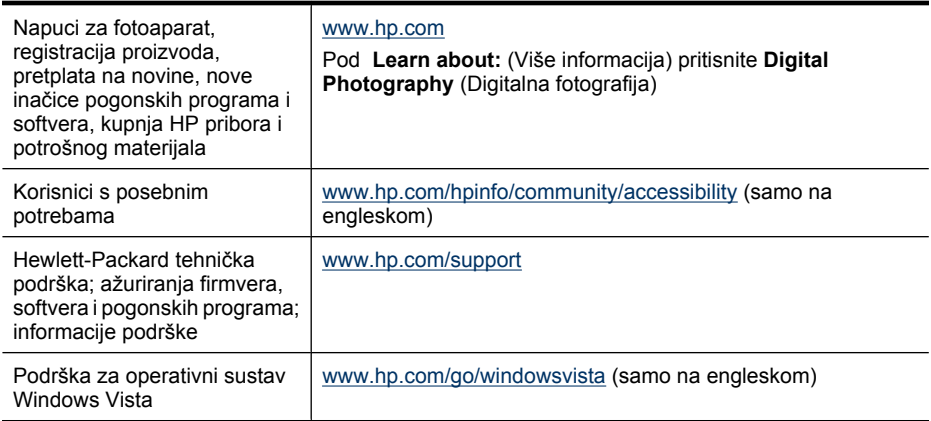

## **Dobivanje pomoći**

Za najbolji učinak HP proizvoda, provjerite uobičajene ponude HP podrške:

- **1.** Provjerite dokumentaciju proizvoda.
	- Pogledajte ["Rješavanje problema" na stranici 34](#page-35-0) u ovom dokumentu.
	- Pogledajte elektroničku inačicu pomoći u softveru.
	- Uputite se na zaslon pomoći fotoparata.
- **2.** Posjetite web mjesto Hewlett-Packard tehničke podrške na [www.hp.com/support](http://www.hp.com/support) ili potražite pomoć u trgovini u kojoj ste kupili fotoaparat. Hewlett-Packard tehnička podrška je raspoloživa svim HP kupcima. Hewlett-Packard tehnička podrška je najbrži izvor najnovijih informacija o proizvodu i stručne pomoći, uključujući:
	- Brz pristup e-poštom kvalificiranim stručnjacima na online podršci.
	- Nove inačice firmvera, softvera i pogonskih programa fotoaparata.
	- Vrijedne informacije o proizvodu i rješavanju uobičajenih tehničkih problema.
	- Proaktivna ažuriranja proizvoda, upozorenja o podršci te HP vijesti (dostupne kad registrirate fotoaparat).
- **3.** HP podrška putem telefona. Mogućnosti i cijene podrške razlikuju se za proizvod, državu/regiju i jezik. Za popis uvjeta podrške i popis telefonskih brojeva posjetite [www.hp.com/support](http://www.hp.com/support).
- **4.** Razdoblje nakon istjecanja jamstva. Nakon razdoblja ograničenog jamstva, pomoć je raspoloživa na [www.hp.com/support.](http://www.hp.com/support)
- **5.** Proširenje ili ažuriranje jamstva. Ako želite proširiti ili ažurirati jamstvo za fotoaparat, obratite se trgovini u kojoj ste kupili fotoaparat ili provjerite HP Care Pack ponudu na [www.hp.com/support](http://www.hp.com/support).
- **6.** Ako ste već kupili HP Care Pack Service, provjerite uvjete podrške u ugovoru.

# <span id="page-44-0"></span>**A Rad s baterijama**

Fotoaparat koristi dvije AA baterije, bilo alkalične, foto-litijske ili NiMH za ponovno punjenje. Fotolitijske i NiMH baterije dulje traju od alkaličnih baterija.

### **Osnovni podaci o baterijama**

- Priložene baterije s fotoaparatom su alkalične AA. Ove baterije su kratkoročne, te vam omogućavaju da počnete fotoaparat koristiti odmah. Kada vas fotoaparat upozori na praznu bateriju (pogledati ["Pokazatelji napajanja" na stranici 44\)](#page-45-0), radi dužeg trajanja baterija HP preporučuje njihovu zamjenu za foto-litijske ili punjive NiMH baterije.
- Potpuno napunite NiMH baterije tijekom noći, a prije prve uporabe.
- Kod prvih nekoliko punjenja NiMH baterija možda nećete ostvariti očekivani broj snimaka. Njihova učinkovitost se poboljšava poslije četiri do pet potpunih punjenja i pražnjenja. Fotoaparat možete rabiti na uobičajen način tijekom ovog uvjetnog rada i pražnjena baterija.
- Uvijek pravilno postavite baterije u fotoaparat (pogledati ["Postavljanje baterija" na stranici 4\)](#page-5-0). Ako su baterije nepravilno postavljene, vrata odjeljka će se možda zatvoriti, ali fotoaparat neće raditi.
- Ako fotoaparat nećete koristiti više od jednog mjeseca, izvadite baterije.
- Učinkovitost svih baterija pada s padom temperature. Za poboljšanje učinkovitosti baterija u hladnim uvjetima, pohranjujte fotoaparat i baterije na toplom mjestu u unutarnjem džepu. Da bi se spriječilo izazivanje kratkog spoja kod baterija, u istom džepu s baterijama nikad nemojte držati male metalne predmete kao što su ključevi ili kovanice.

### **Produljenje vijeka trajanja baterija**

Za pričuvu baterije, zaslon za prikaz fotografije se isključuje poslije određenog vremena mirovanja. Pritisak na bilo koji gumb uključuje fotoaparat. Poslije pet minuta mirovanja fotoaparat se isključuje. Za dalje produljenje radnog vijeka baterija:

- Postavite **Display Brightness** (Svjetloća zaslona) na **Low** (Nisko) (pogledajte **Display Brightness** (Svjetloća zaslona), ["Uporaba izbornika Camera Setup \(Postavka fotoaparata\)"](#page-34-0) [na stranici 33\)](#page-34-0).
- Postavite fotoaparat na način **Auto Flash** (Automatska bljeskalica) (pogledajte **Auto Flash** (Automatska bljeskalica), ["Postavljanje bljeskalice" na stranici 13](#page-14-0)).
- Umjereno koristite optičko zumiranje.
- Umjereno koristite snimanje video zapisa.
- Umjereno koristite zaslon za prikaz fotografija.
- Ako fotoaparat uključujete samo da biste pregledali fotografije, pomaknite preklopnik **na**  $\Box$  na  $\Box$ , a zatim uključite fotoaparat da bi se pokrenuo u načinu  $\Box$  **Playback** (Reprodukcija) bez izvlačenja objektiva.
- Prilikom prijenosa ili ispisa fotografija, fotoaparat stavite u dodatno podnožje HP Photosmart priključeno na izmjeničnu struju.

#### **Mjere opreza za uporabu baterija**

- Uvijek rabite dvije identične baterije, istog kemijskog sastava, vrste i starosti.
- Ne stavljajte baterije u vatru i ne zagrijavajte ih. Baterije uvijek spremajte na hladno mjesto.
- Ne spajajte pozitivni i negativni kraj baterije metalnim predmetom.
- Nemojte nositi ili pohranjivati baterije s metalnim predmetima. Ne stavljajte baterije u džep s kovanicama.
- Ne bušite i ne udarajte baterije.
- Ne lemite izravno na baterije.
- Ne dozvolite da se baterije smoče.
- <span id="page-45-0"></span>• Ne rastavljajte ili ne mijenjajte baterije.
- Bateriju odmah prestanite upotrebljavati ako, kod uporabe, punjenja ili spremanja baterija proizvodi neobičan miris, vruća je na dodir (imajte na umu da je uobičajeno baterija topla), mijenja boju ili oblik ili se na bilo koji drugi način čini neispravnom.
- Ako baterija procuri i tekućina uđe u oči, nemojte trljati oči. Oči dobro isperite vodom i odmah potražite liječničku pomoć. Ako to ne učinite, tekućina iz baterije može uzrokovati oštećenje oka.
- **Opreznost** Postoji rizik od eksplozije ako baterije zamijenite neodgovarajućima. Odložite iskorištene baterije u skladu s uputama.

#### **Pokazatelji napajanja**

Ako je baterija prazna ili ako je fotoaparat spojen na podnožje s izmjeničnom strujom, na zaslonu za prikaz fotografije se pojavljuju sljedeće ikone. Ako se na zaslonu za prikaz fotografije ne prikazuju ikone baterije, baterije imaju dovoljno snage za normalan rad.

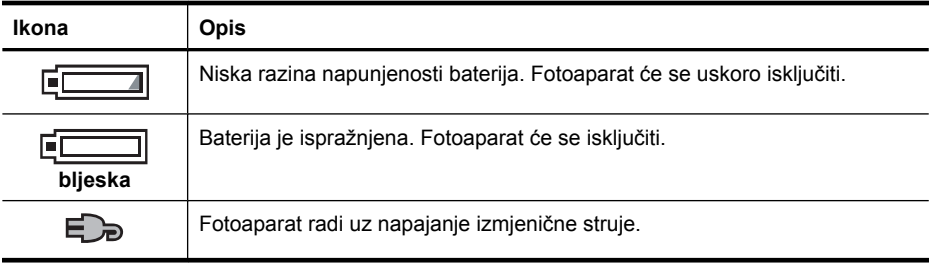

**Napomena** Ako fotoaparat nema napajanje baterija za dulje vrijeme, sat će se možda ponovno postaviti na tvornički zadanu vrijednost, te će se od vas tražiti da ažurirate vrijeme kod sljedećeg uključenja fotoaparata.

#### **Učinak baterije**

Ova slika prikazuje brojeve fotografija koje možete snimiti uporabom foto-litijske, NiMH i alkalične baterije. Stvarna učinkovitost ovisi o korištenju, vrsti baterije te njenom proizvođaču. Na broj fotografija koje se mogu snimiti utječe i niz drugih čimbenika (pogledati ["Osnovni podaci o](#page-44-0) [baterijama" na stranici 43](#page-44-0)).

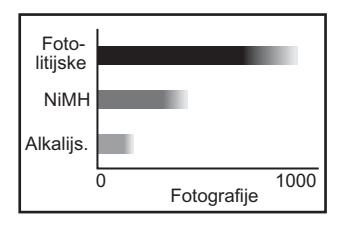

**Napomena** Za više informacija o baterijama idite na [www.hp.com/support](http://www.hp.com/support) i tražite po šifri **AA-400**.

<span id="page-46-0"></span>Sljedeća tablica prikazuje učinak alkaličnih, foto-litijskih i NiMH baterija za ponovno punjenje u različitim vrstama uporabe:

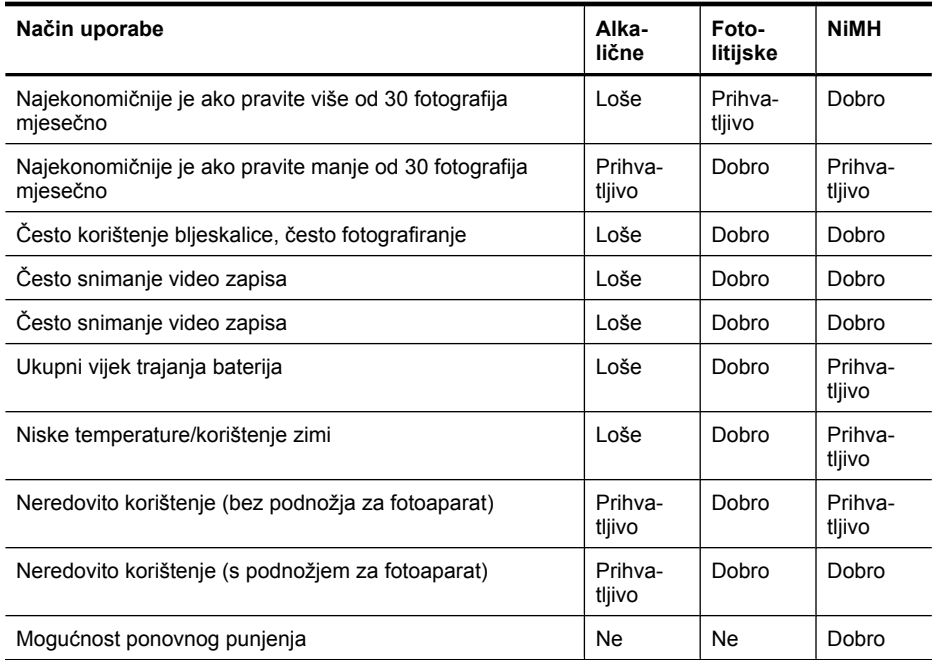

### **Ponovno punjenje NiMH baterija**

Alternativne NiMH baterije možete napuniti pomoću HP punjača za brzo punjenje ili pomoću dodatnog podnožja HP Photosmart. Da biste saznali više o punjenju NiMH baterija, kao i o mjerama opreza prilikom njihovog ponovnog punjenja, pogledajte dokumentaciju koju ste dobili s HP punjačom za brzo punjenje ili podnožjem HP Photosmart.

# <span id="page-47-0"></span>**B Specifikacije**

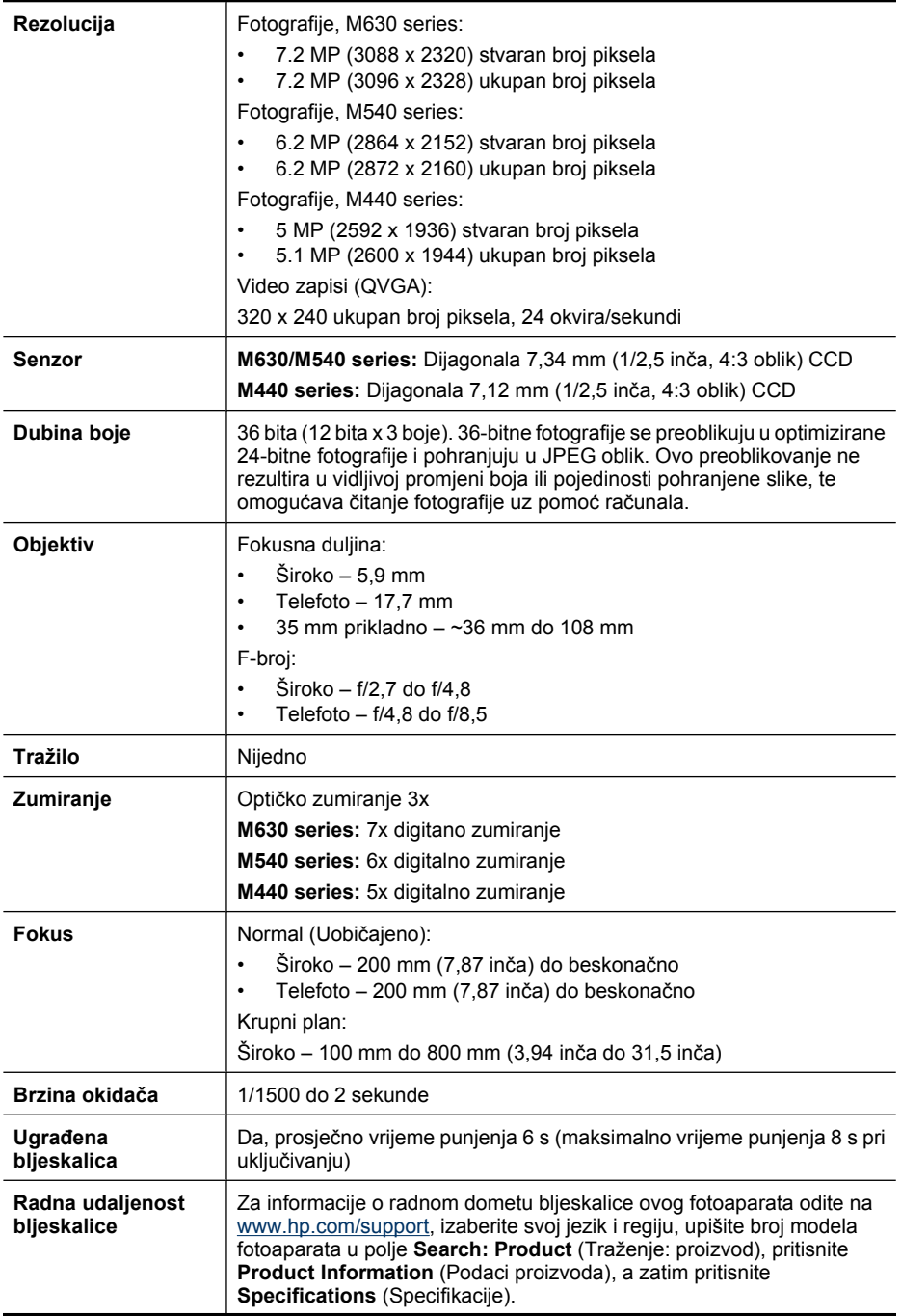

<span id="page-48-0"></span>(nastavak)

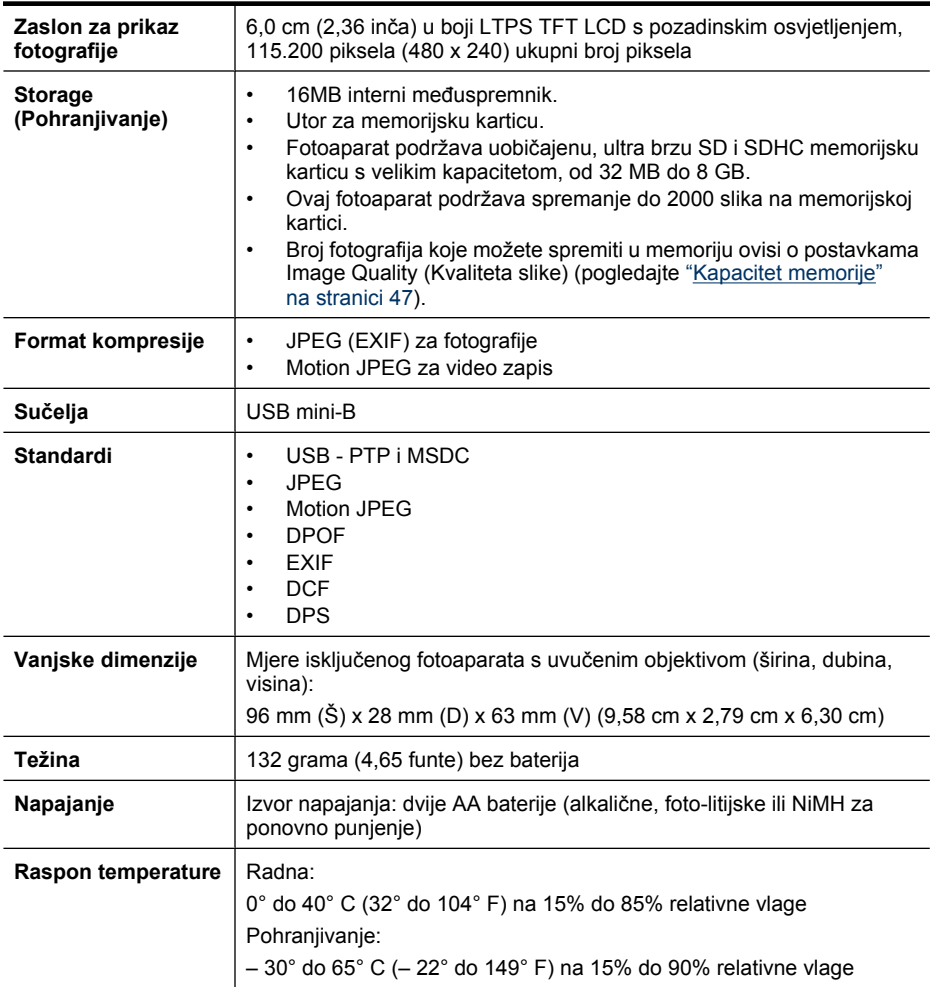

#### **Kapacitet memorije**

Svih 16 MB interne memorije nije dostupno za pohranu fotografija, jer se dio memorije koristi u radu fotoaparata. Stvarna veličina datoteka i broj fotografija koje je moguće pohraniti u internu memoriju ili na memorijsku karticu ovisi o kontekstu svake fotografije ili duljini svakog video zapisa i povezanog zvučnog zapisa.

#### **Kvaliteta slike**

Za informaciju o približnom broju i veličini fotografija koje se mogu pohraniti u internu memoriju kada je fotoaparat postavljen na različite postavke **Image Quality** (Kvaliteta slike) (pogledati **Image Quality** (Kvaliteta slike), ["Uporaba izbornika Picture Capture \(Snimanje slika\) i Video Record](#page-15-0) [\(Snimanje videa\)" na stranici 14\)](#page-15-0), idite na [www.hp.com/support,](http://www.hp.com/support) izaberite svoj jezik i regiju, upišite broj modela fotoaparata u polje **Search: Product** (Traženje: proizvod), pritisnite **Product Information** (Podaci proizvoda), a zatim pritisnite **Specifications** (Specifikacije).

## <span id="page-49-0"></span>**Kazalo**

#### **A**

Automatski način [14](#page-15-0)

### **B**

baterije čuvanje [43](#page-44-0) osnovni podaci o upotrebi [43](#page-44-0) postavljanje [4](#page-5-0) učinak [44](#page-45-0) bljeskalica postavka [13](#page-14-0) radni raspon [46](#page-47-0) uklanjanje crvenih očiju [13](#page-14-0), [13](#page-14-0) Boja [15](#page-16-0) boje [23](#page-24-0) broj fotografije [47](#page-48-0) preostalo fotografija [8](#page-9-0) broj preostalih fotografija [8](#page-9-0) brzina okidača [46](#page-47-0)

### **D**

Datum i vrijeme [5](#page-6-0), [33](#page-34-0) digitalno zumiranje [12](#page-13-0) dijelovi fotoaparata [3,](#page-4-0) [4](#page-5-0) dimenzije [47](#page-48-0) Display Brightness (Svjetloća zaslona) [33](#page-34-0) dobivanje pomoći [41](#page-42-0) dodavanje obruba [23](#page-24-0) dubina boje [46](#page-47-0)

### **E**

ekspozicija [11](#page-12-0)

#### **F**

Favorites (Favoriti) [20](#page-21-0) F-broj [46](#page-47-0) fokusiranje automatski fokus [9](#page-10-0) okviri [9](#page-10-0) optimiziranje [10](#page-11-0) zaključavanje fokusa [11](#page-12-0) fokusna duljina [46](#page-47-0)

formatiranje memorijske kartice [6](#page-7-0) format kompresije [47](#page-48-0) fotoaparat dijelovi [3](#page-4-0), [4](#page-5-0) dimenzije [47](#page-48-0) tehnički podaci [46](#page-47-0) težina [47](#page-48-0) uključivanje/isključivanje [4](#page-5-0) fotografije broj preostalih [8](#page-9-0) Kvaliteta slike [15](#page-16-0) Oznaka datuma i vremena [15](#page-16-0) prijenos na računalo [25](#page-26-0) slanje [32](#page-33-0) uvećavanje [18](#page-19-0)

#### **G**

gumb bljeskalica [3](#page-4-0) gumb brisanje [3](#page-4-0) gumbi strelica [3](#page-4-0) gumb Izbornik/U redu [3](#page-4-0) Gumb Natrag [3](#page-4-0) Gumb okidača [3](#page-4-0), [9](#page-10-0) gumb uključeno/isključeno [3](#page-4-0)

### **H**

HP Photosmart Express [29,](#page-30-0) [30](#page-31-0) HP Photosmart softver [6](#page-7-0)

#### **I**

instaliranje softvera [6](#page-7-0) interna memorija [8,](#page-9-0) [47](#page-48-0) ispis fotografija [27,](#page-28-0) [29](#page-30-0) ispisi, online kupnja [31](#page-32-0) izbornici Design Gallery (Galerija dizajna) [22](#page-23-0) Photosmart Express [29](#page-30-0) Picture Capture (Snimanje slike) [14](#page-15-0) Postavka fotoaparata [33](#page-34-0) Reprodukcija [18](#page-19-0) Snimanje videa [14](#page-15-0)

Izbornik Camera Setup (Postavka fotoaparata) [33](#page-34-0) Izbornik Picture Capture (Snimanje slike) [14](#page-15-0) Izbornik stanja [3](#page-4-0) Izbornik Video Record (Snimanje videa) [14](#page-15-0) izravan ispis [27](#page-28-0)

### **J**

Jezik [5,](#page-6-0) [33](#page-34-0)

#### **K**

Kvaliteta slike [15](#page-16-0), [47](#page-48-0)

#### **M**

memorija kapacitet [47](#page-48-0) kartica [6](#page-7-0), [8,](#page-9-0) [47](#page-48-0) vrata za karticu [4](#page-5-0) mijenjanje boja [23](#page-24-0) mikrofon [4](#page-5-0) mjere opreza za baterije [43](#page-44-0) mjesto preostalo u memoriji [8](#page-9-0) Move Images to Card (Prijenos fotografija na karticu) [19](#page-20-0)

#### **N**

Način Action (Akcija) [14](#page-15-0) način Close-up (Krupni plan) [14](#page-15-0) Način Landscape (Krajolik) [14](#page-15-0) Način Night Portrait (Noćni portret) [14](#page-15-0) Način Portrait (Portret) [14](#page-15-0) način Steady Photo (Mirna fotografija) [14](#page-15-0) Način Sunset (Zalazak sunca) [14](#page-15-0) Način Theatre (Kazalište) [14](#page-15-0) napajanje gumb uključeno/ isključeno [3](#page-4-0) pokazatelji [44](#page-45-0) žaruljica [3](#page-4-0)

#### **O**

obrubi [23](#page-24-0) odabir fotografija za ispis [30](#page-31-0) odabir fotografija za odredišta [31,](#page-32-0) [32](#page-33-0) online kupnja ispisa [31](#page-32-0) odredišta [31](#page-32-0) opti čko zumiranje [12](#page-13-0) Oznaka datuma i vremena [15](#page-16-0)

#### **P**

Photosmart Express izbornik online kupnja ispisa [31](#page-32-0) ozna čavanje fotografija za ispis [30](#page-31-0) razmjena fotografija [31](#page-32-0) Playback Menu (Izbornik reprodukcije) [18](#page-19-0) Podrška za operativni sustav Windows Vista [41](#page-42-0) pohranjivanje [47](#page-48-0) poluga Zoom (Zumiranje) [3](#page-4-0) pomo ć [41](#page-42-0) Postavka Burst (Uzastopno) [15,](#page-16-0) [16](#page-17-0) postavka datuma i vremena [5](#page-6-0) Postavka samookida ča [14,](#page-15-0) [16](#page-17-0) postavljanje memorijske kartice [6](#page-7-0) postavljanje odredišta [31](#page-32-0) postupak podrške [41](#page-42-0) pregledanje fotografija [17](#page-18-0) pregled sli čica [18](#page-19-0) prezentacija [21](#page-22-0) prijenos fotografija [25,](#page-26-0) [26](#page-27-0) Prikaz prezentacije [21](#page-22-0) problemi i rješenja [34](#page-35-0)

#### **R**

ra čunalo, spajanje s [25,](#page-26-0) [26](#page-27-0) razmjena fotografija [29](#page-30-0) Regija [5](#page-6-0) Reprodukcija [17](#page-18-0) rezolucija [46](#page-47-0) rješavanje problema [34](#page-35-0)

#### **S**

Samookida č žaruljica [4](#page-5-0) slanje fotografija u e-pošti [31](#page-32-0)

slanje pojedina čnih fotografija [31,](#page-32-0) [32](#page-33-0) Sli čice [18](#page-19-0) snimanje video zapisa [9](#page-10-0) softver, instaliranje [6](#page-7-0) su čelja [47](#page-48-0)

#### **T**

tehni čki podaci [46](#page-47-0) težina [47](#page-48-0) Trenutni pregled [9](#page-10-0), [16](#page-17-0)

#### **U**

uklanjanje crvenih o čiju [20](#page-21-0) uklju čivanje/isklju čivanje [4](#page-5-0) upravlja č Magnify (Pove ćanje) [3](#page-4-0) upravlja č Thumbnails (Sli čice) [3](#page-4-0) USB konfiguracija [26,](#page-27-0) [33](#page-34-0) uve ćavanje fotografija [18](#page-19-0)

#### **V**

video zapisi [9](#page-10-0) Vista podrška [41](#page-42-0) vrata za bateriju [4](#page-5-0) Vrijeme i datum [5](#page-6-0), [33](#page-34-0)

#### **Z**

Zaslon za prikaz fotografije [3](#page-4-0) zumiranje [11,](#page-12-0) [12](#page-13-0), [46](#page-47-0) zvukovi fotoaparata [33](#page-34-0) Zvukovi fotoaparata [33](#page-34-0)

#### **Regulatory / Geltende Richtlinien / Informations règlementaires**

Geräuschemission  $LpA < 70$  dB Am Arbeitsplatz Normaler Betrieb nach DIN 45635 T. 19

#### **FCC statement**

The United States Federal Communications Commission (in 47 CFR 15.105) has specified that the following notice be brought to the attention of users of this product.

This equipment has been tested and found to comply with the limits for a Class B digital device, pursuant to Part 15 of the FCC Rules. These limits are designed to provide reasonable pro-<br>tection against harmful interferen harmful interference to radio or television reception, which can be determined by turning the equipment off and on, the user is encouraged to try to correct the interference by one or more of the following measures:

- Reorient or relocate the receiving antenna.
- Increase the separation between the equipment and receiver.
- Connect the equipment into an outlet on a circuit different from that to which the receiver is connected.<br>• Consult the dealer or an experienced radio/TV technician for help.
- Consult the dealer or an experienced radio/TV technician for help.

For further information, contact:

Manager of Corporate Product Regulations Hewlett-Packard Company 3000 Hanover Street Palo Alto, Ca 94304 (650) 857-1501

#### **HP Photosmart M440/M540/M630 series Digital Camera Declaration of Conformity (European Economic Area)**

According to ISO/IEC 17050-1 and EN 17050-1

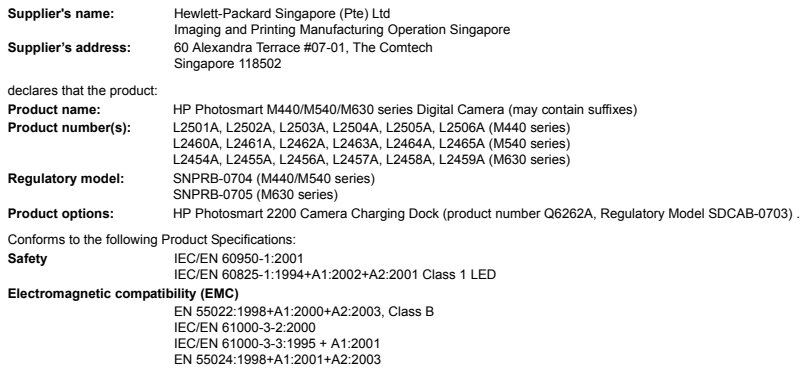

#### **Supplementary information:**

The product herewith complies with the requirements of the Low Voltage Directive 2006/95/EC and the EMC Directive 2004/108/EC and carries the CE marking accordingly. **Canada**

This Class B digital apparatus complies with Canadian ICES-003.

Cet appareil numérique de la classe B est conforme à la norme NMB-003 du Canada.